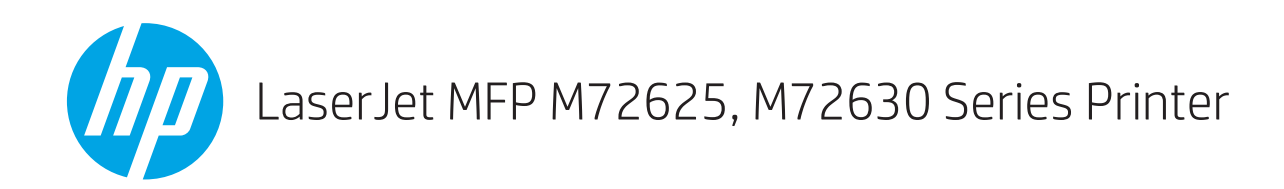

# Guida all'installazione in sede

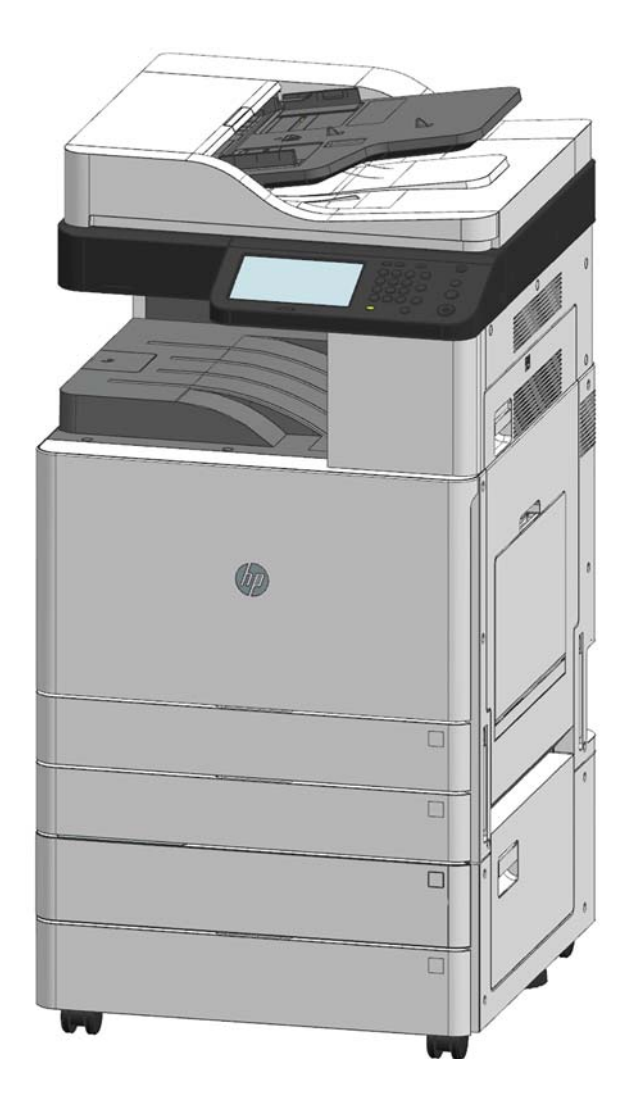

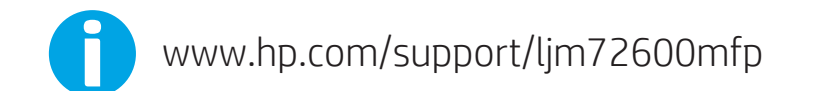

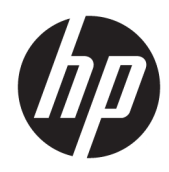

# LaserJet MFP M72625, M72630 Series Printer

Guida all'installazione in sede

#### Copyright e licenza

© Copyright 2018 HP Development Company, L.P.

Sono vietati la riproduzione, l'adattamento e la traduzione senza previo consenso scritto, ad eccezione dei casi previsti dalle leggi sui diritti d'autore.

Le informazioni contenute nel presente documento sono soggette a modifica senza preavviso.

Le uniche garanzie per i prodotti e i servizi HP sono presentate nelle dichiarazioni esplicite di garanzia fornite in accompagnamento a tali prodotti e servizi. Nessuna disposizione del presente documento dovrà essere interpretata come garanzia aggiuntiva. HP non sarà responsabile per omissioni o errori tecnici ed editoriali contenuti nel presente documento.

Edition 1, 4/2018

#### Marchi registrati

Adobe® , Acrobat® e PostScript® sono marchi registrati di Adobe Systems Incorporated.

Microsoft®, Windows®, Windows® XP e Windows Vista® sono marchi di Microsoft Corporation registrati negli Stati Uniti.

ENERGY STAR e il marchio ENERGY STAR sono marchi registrati negli Stati Uniti.

# Sommario

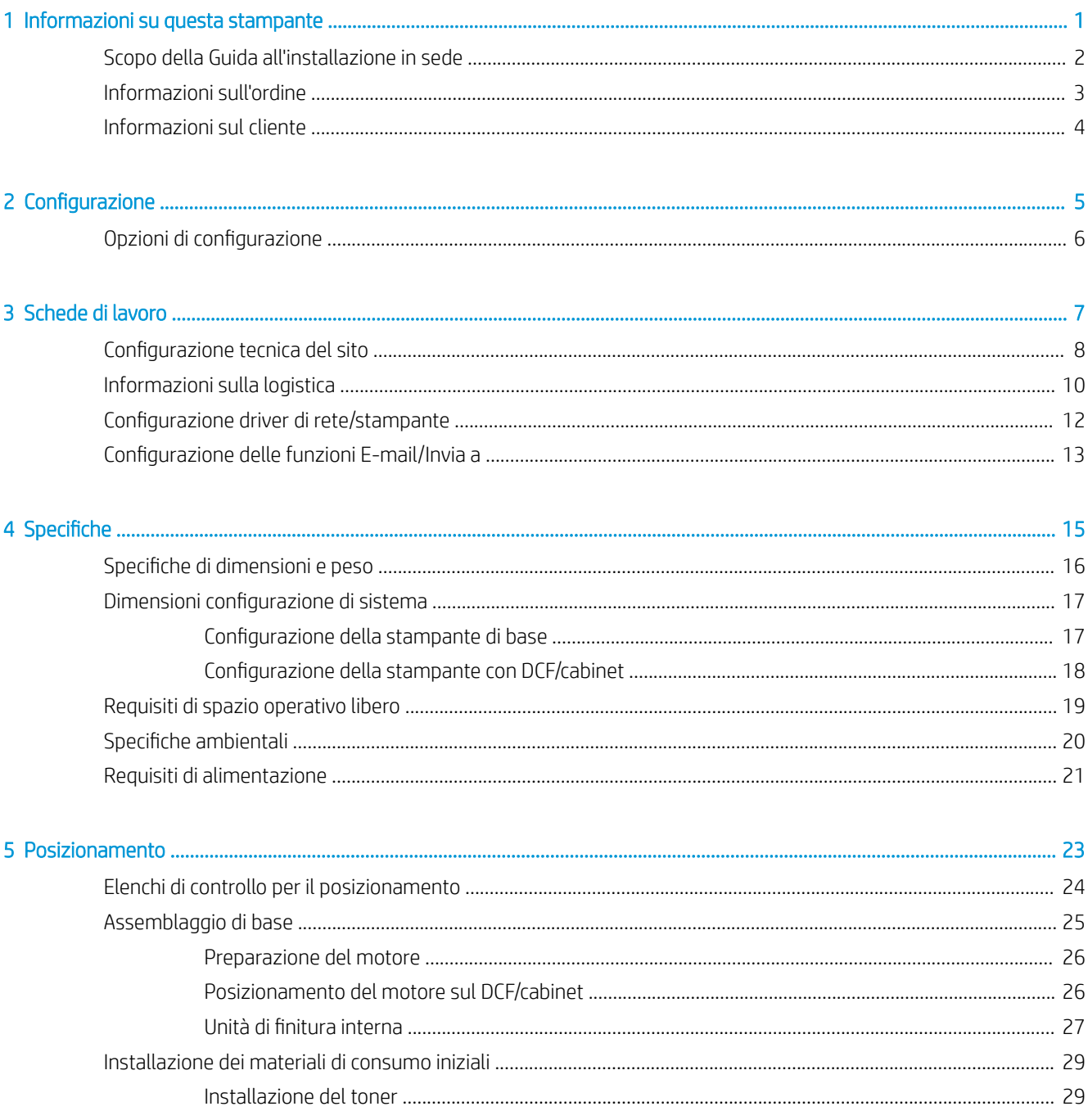

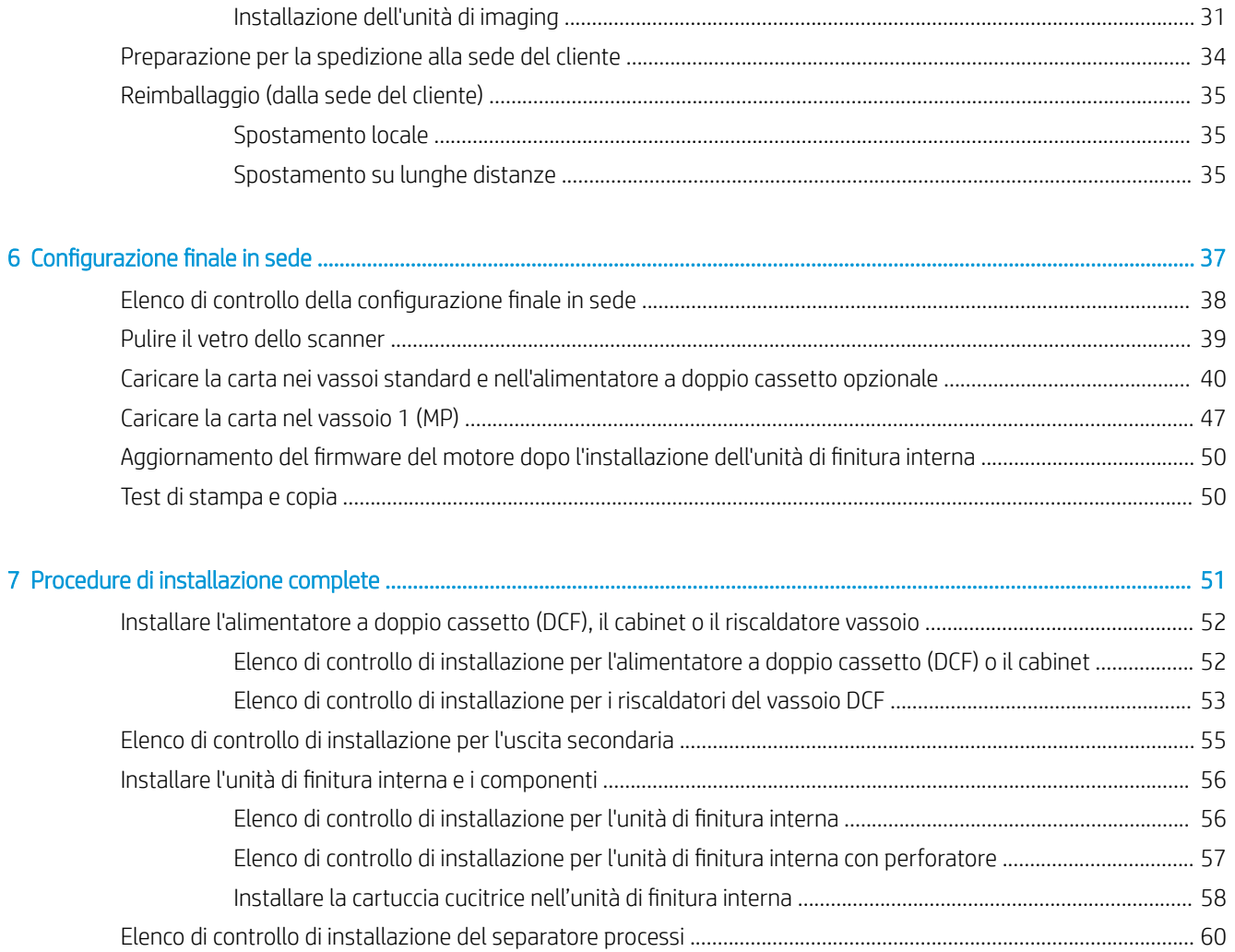

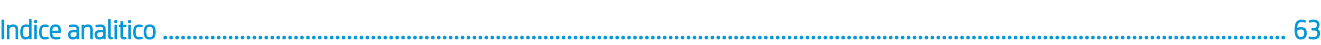

Installare i cunei di stabilizzazione [......................................................................................................................................](#page-66-0) 61

# <span id="page-6-0"></span>1 Informazioni su questa stampante

- [Scopo della Guida all'installazione in sede](#page-7-0)
- [Informazioni sull'ordine](#page-8-0)
- [Informazioni sul cliente](#page-9-0)

# <span id="page-7-0"></span>Scopo della Guida all'installazione in sede

Utilizzare questa guida per valutare la sede del cliente prima della distribuzione del prodotto, al fine di configurare e preparare i dispositivi per l'installazione. Identificare tutte le informazioni necessarie e risolvere eventuali problemi in anticipo per assicurarsi che il sito sia pronto per l'installazione. Il presente manuale include tutte le informazioni necessarie, per far sì che la sede del cliente soddisfi tutti i requisiti relativi all'alimentazione, all'ambiente, alla rete, agli spazi, al posizionamento e alla configurazione.

Nei moduli informativi esistono domande obbligatorie ed elenchi di controllo che il cliente o il tecnico della sede è tenuto a considerare. Per evitare un'esperienza utente negativa, si consiglia di non distribuire le stampanti senza prima aver risposto a queste domande. Se il cliente si rifiuta di fornire queste informazioni, sarà responsabilità del tecnico informarlo delle potenziali conseguenze del processo di consegna e di installazione. È fondamentale verificare se la sede del cliente è in grado di ospitare la stampante e di soddisfare i requisiti di spazio di funzionamento.

Alcune domande per i clienti e alcuni elenchi di controllo vengono indicati come facoltativi, tuttavia raccomandiamo di compilare il manuale nel modo più completo possibile.

# <span id="page-8-0"></span>Informazioni sull'ordine

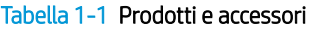

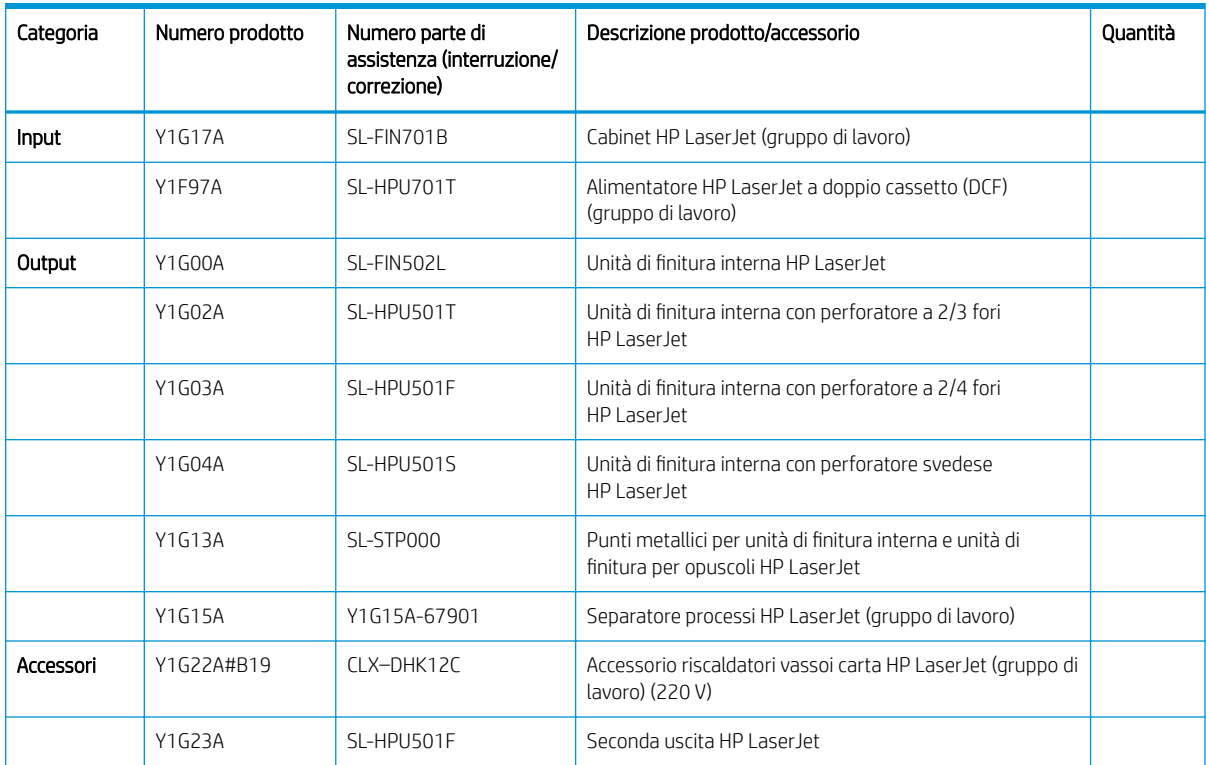

# <span id="page-9-0"></span>Informazioni sul cliente

## Tabella 1-2 Informazioni sul cliente

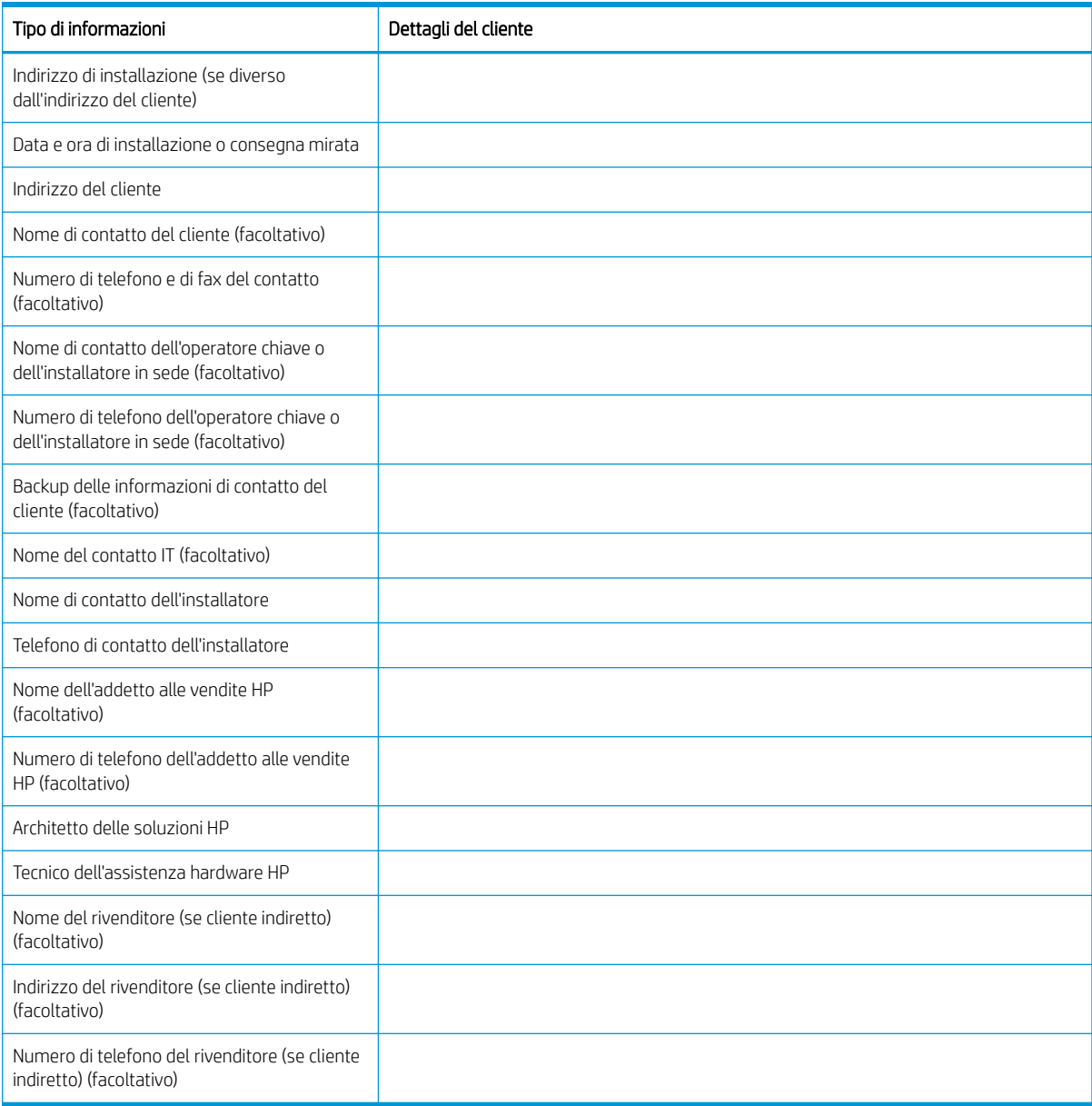

# <span id="page-10-0"></span>2 Configurazione

· Opzioni di configurazione

# <span id="page-11-0"></span>Opzioni di configurazione

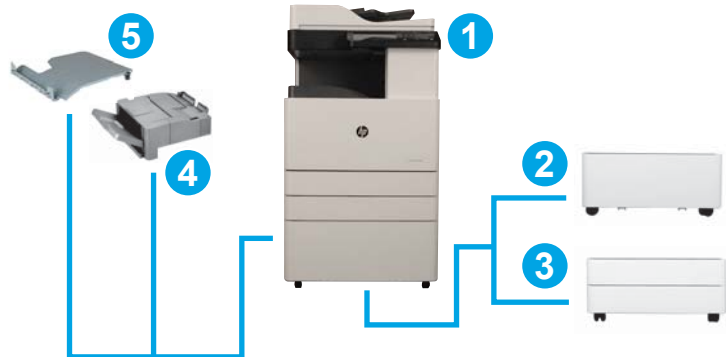

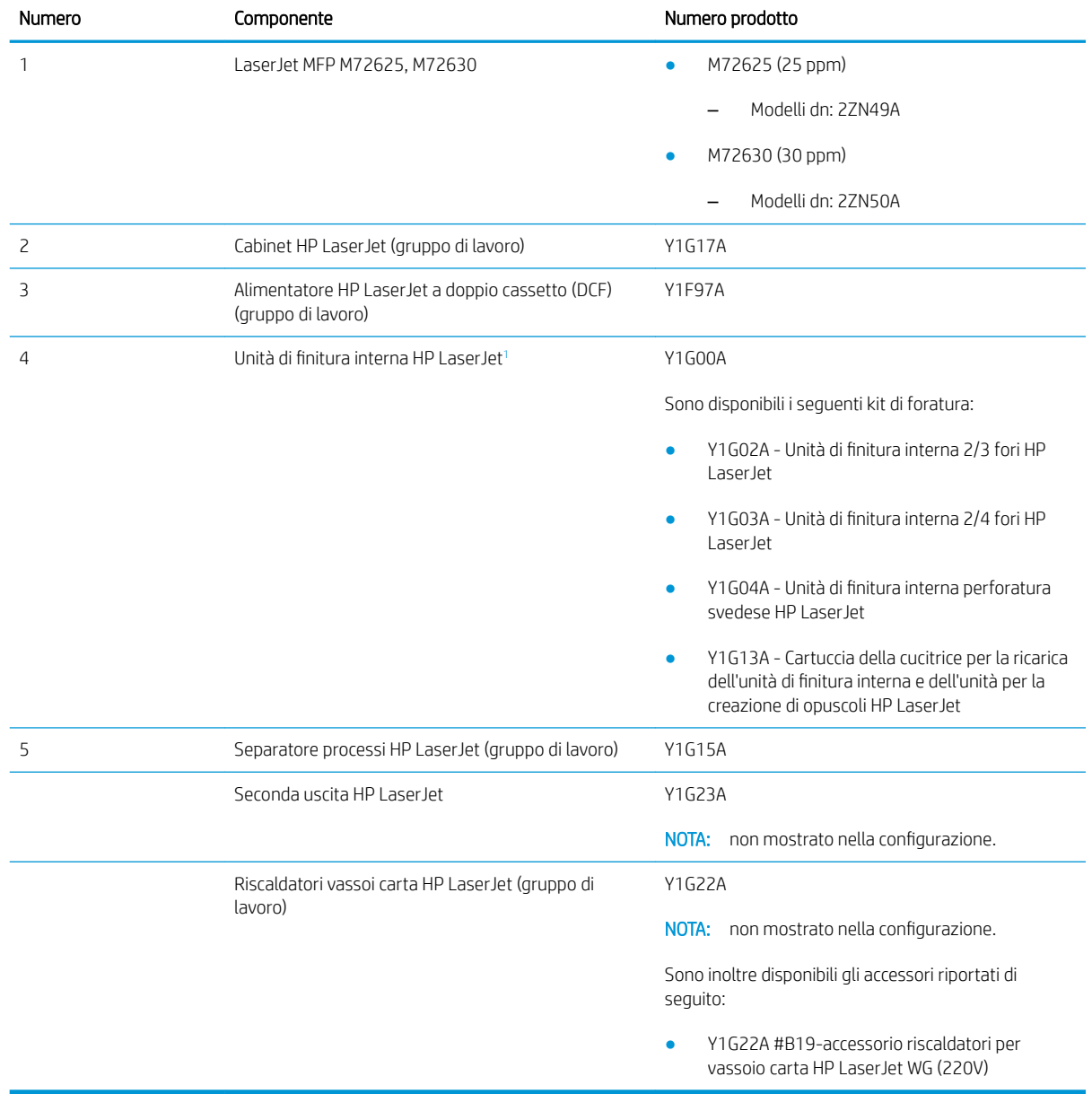

1 L'uscita secondaria HP LaserJet è necessaria con l'unità di finitura interna HP LaserJet.

# <span id="page-12-0"></span>3 Schede di lavoro

- · Configurazione tecnica del sito
- [Informazioni sulla logistica](#page-15-0)
- Configurazione driver di rete/stampante
- Configurazione delle funzioni E-mail/Invia a

# <span id="page-13-0"></span>Configurazione tecnica del sito

## Tabella 3-1 Foglio di lavoro della configurazione tecnica del sito

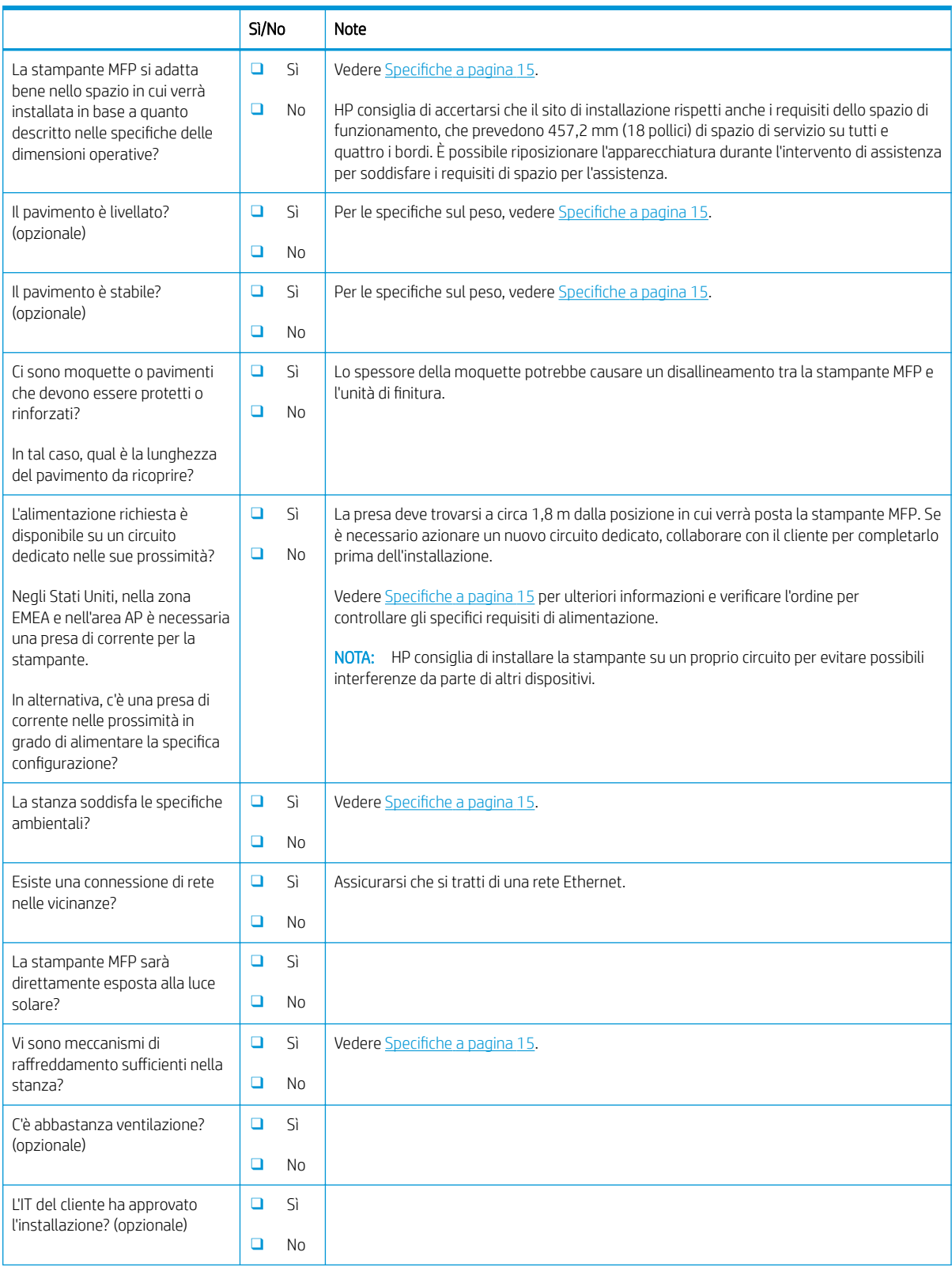

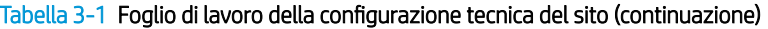

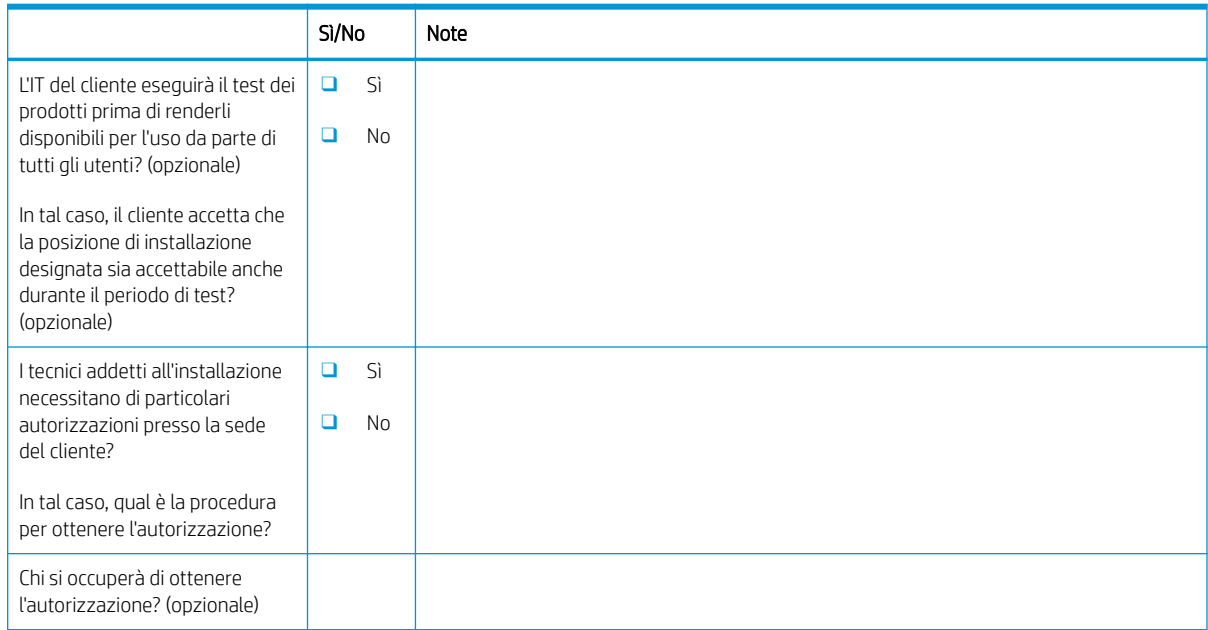

# <span id="page-15-0"></span>Informazioni sulla logistica

## Tabella 3-2 Schede di lavoro sulla logistica

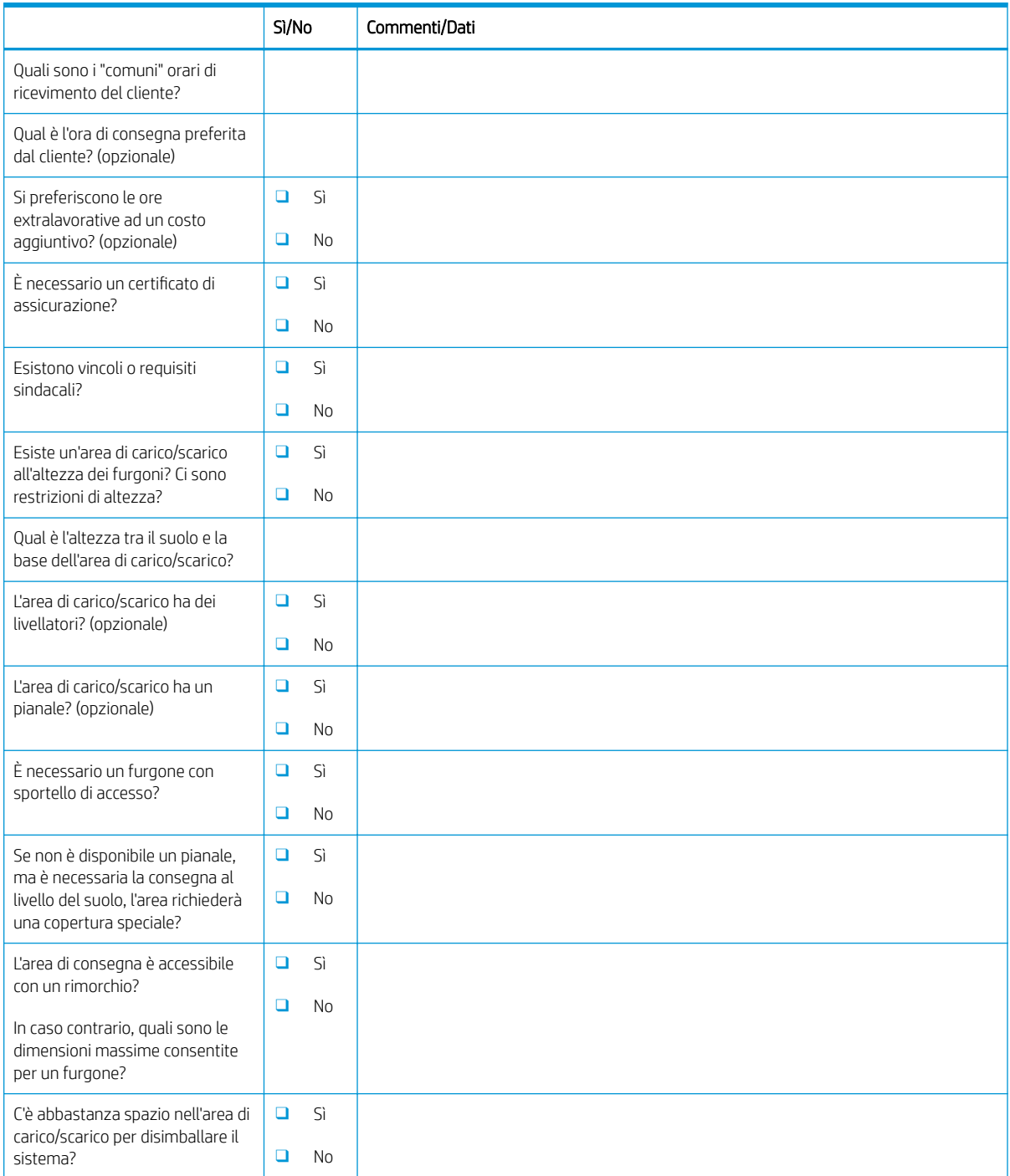

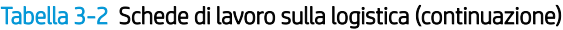

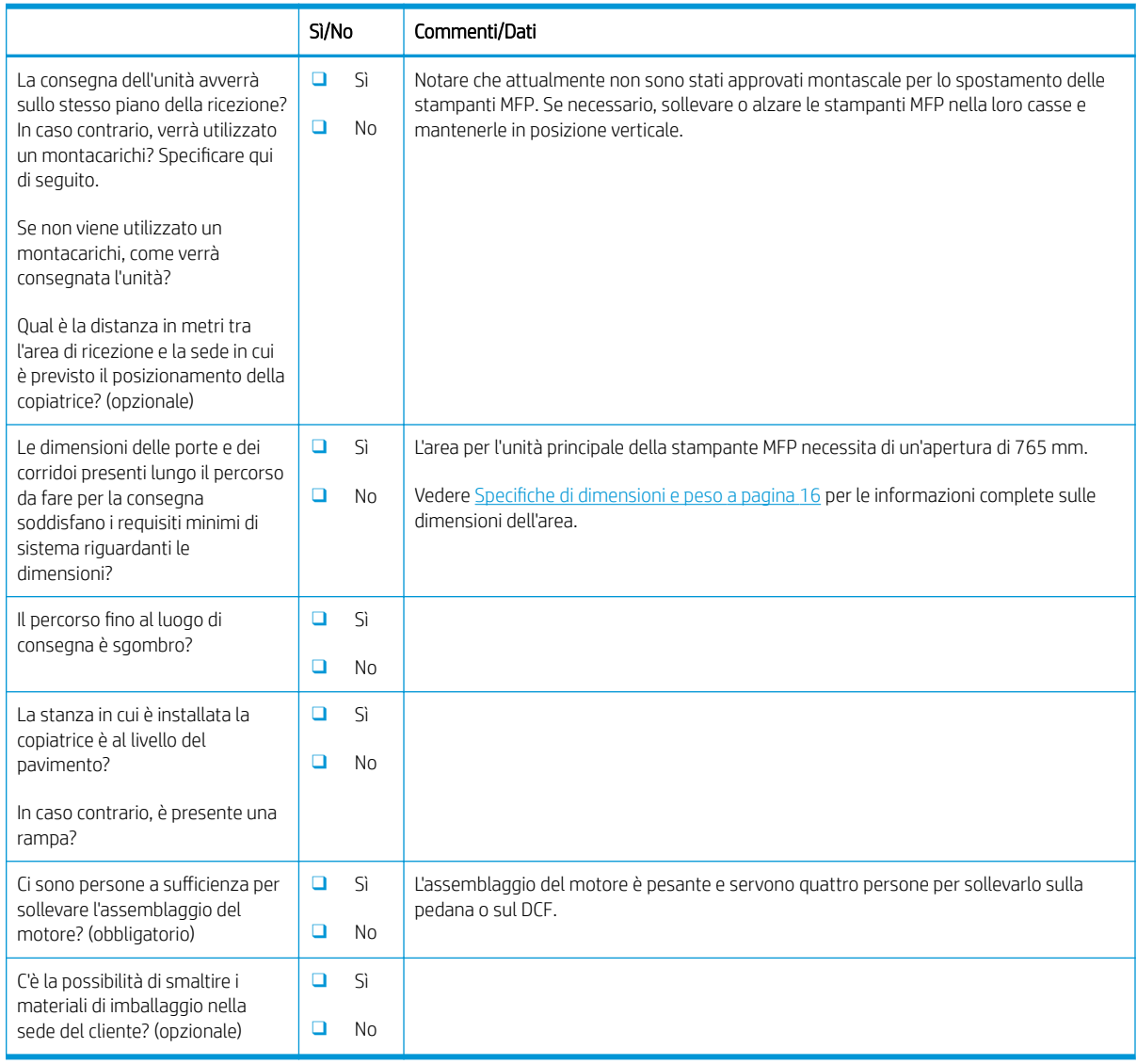

# <span id="page-17-0"></span>Configurazione driver di rete/stampante

(se effettuata da un tecnico HP)

#### Tabella 3-3 Scheda di lavoro per driver di rete/stampante

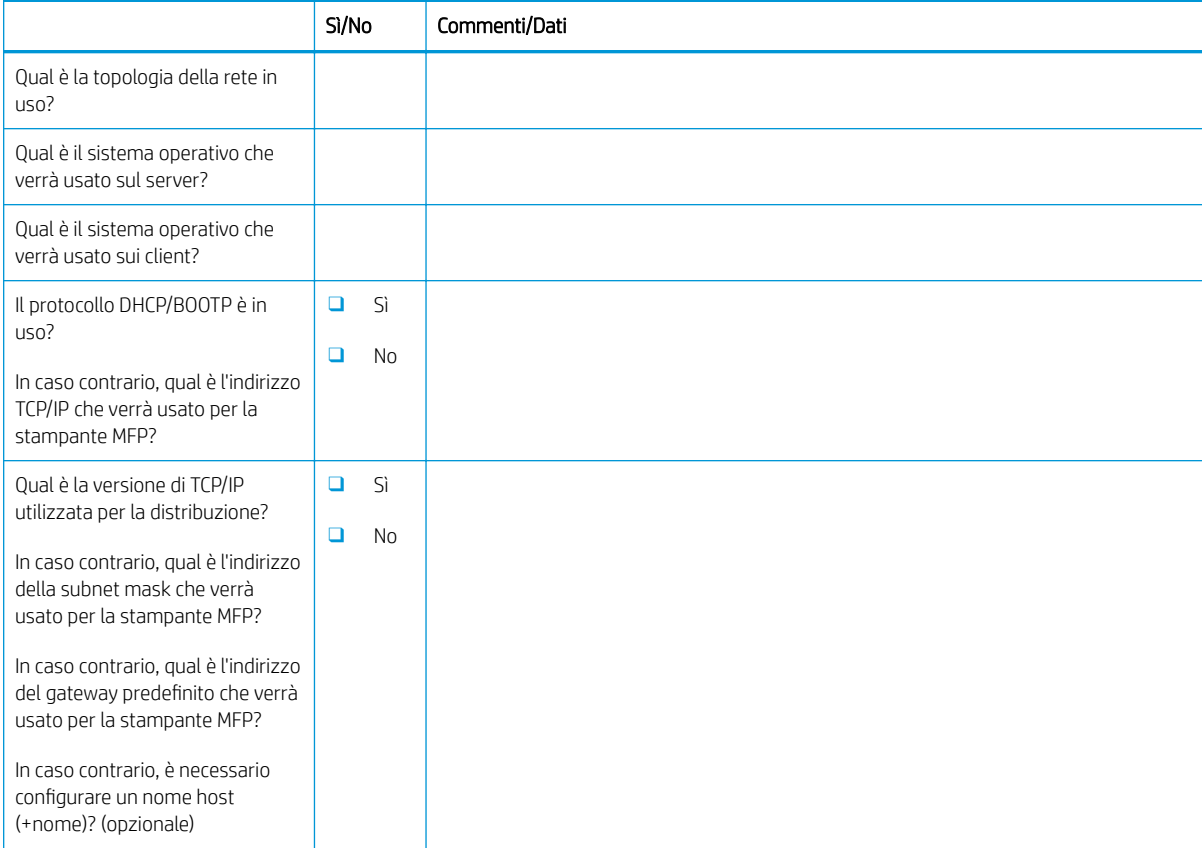

# <span id="page-18-0"></span>Configurazione delle funzioni E-mail/Invia a

NOTA: Opzionale: completare solo se il tecnico dell'assistenza hardware è responsabile della configurazione delle funzioni E-mail/Invia a.

#### Tabella 3-4 Scheda di lavoro per la configurazione delle funzioni E-mail/Invia a

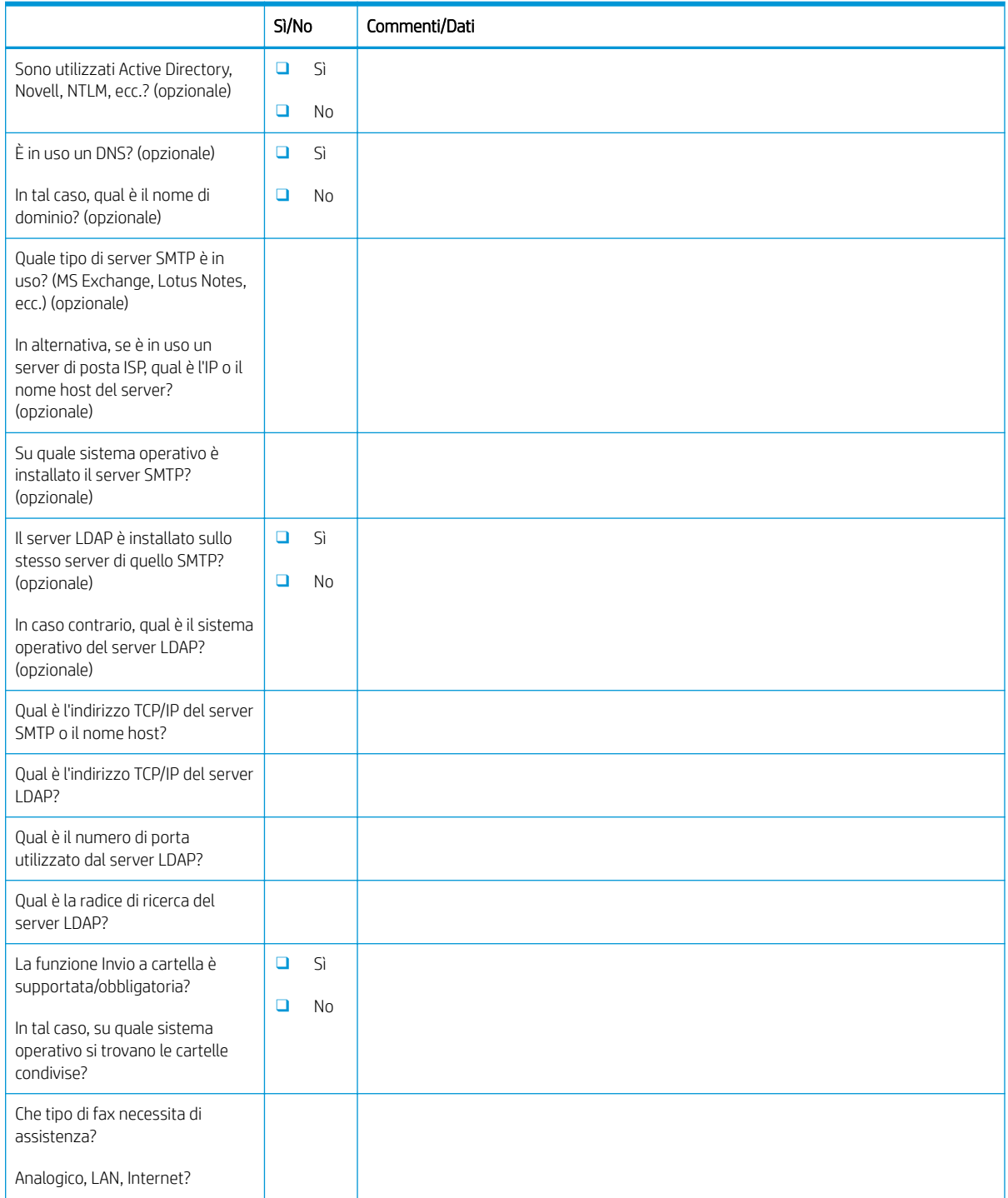

## Tabella 3-4 Scheda di lavoro per la configurazione delle funzioni E-mail/Invia a (continuazione)

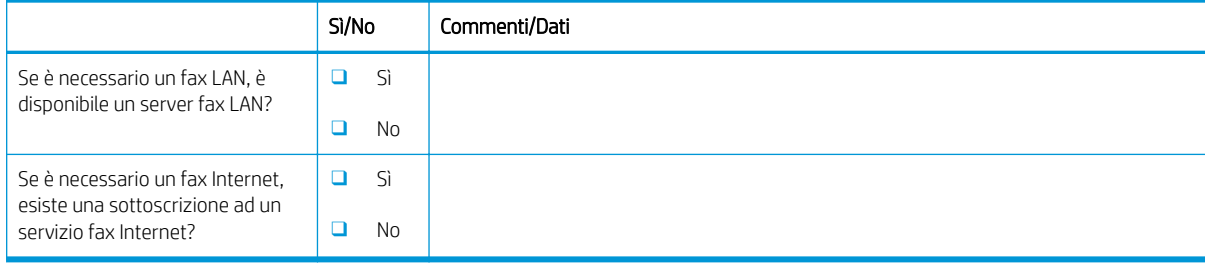

# <span id="page-20-0"></span>4 Specifiche

- [6pecifiche di dimensioni e peso](#page-21-0)
- · Dimensioni configurazione di sistema
- [Requisiti di spazio operativo libero](#page-24-0)
- **•** Specifiche ambientali
- [Requisiti di alimentazione](#page-26-0)

# <span id="page-21-0"></span>6pecifiche di dimensioni e peso

## Tabella 4-1 Informazioni su peso e dimensioni delle singole unità<sup>1</sup>

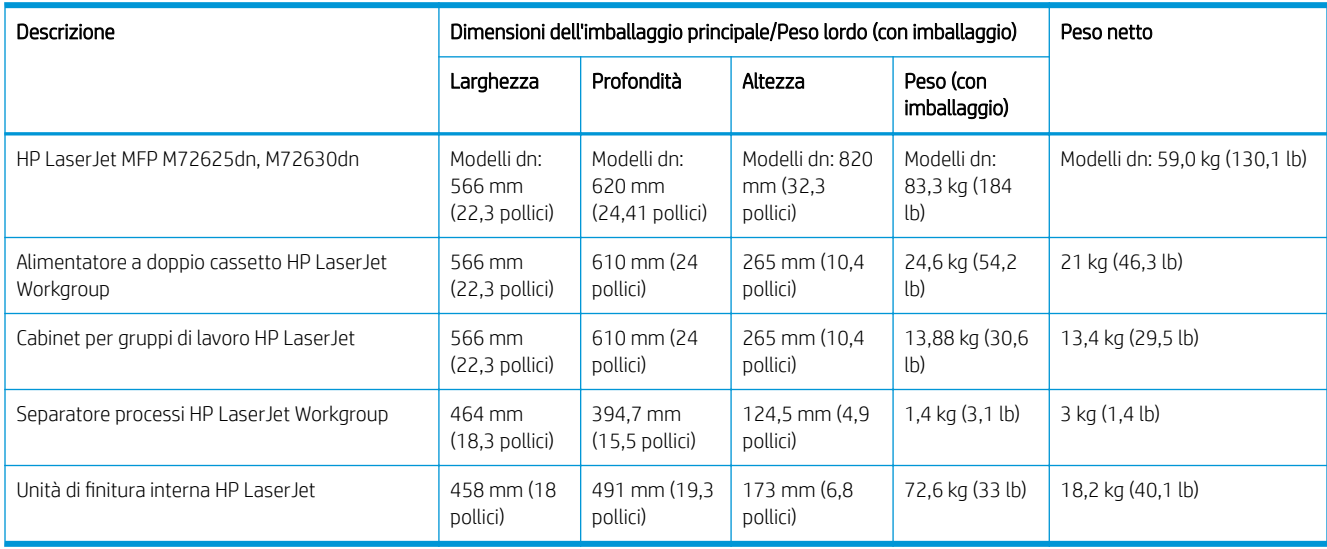

<sup>1</sup> Le informazioni su peso e dimensioni sono approssimative e hanno solo una funzione di riferimento.

# <span id="page-22-0"></span>Dimensioni configurazione di sistema

## Configurazione della stampante di base

La configurazione di base comprende i seguenti componenti:

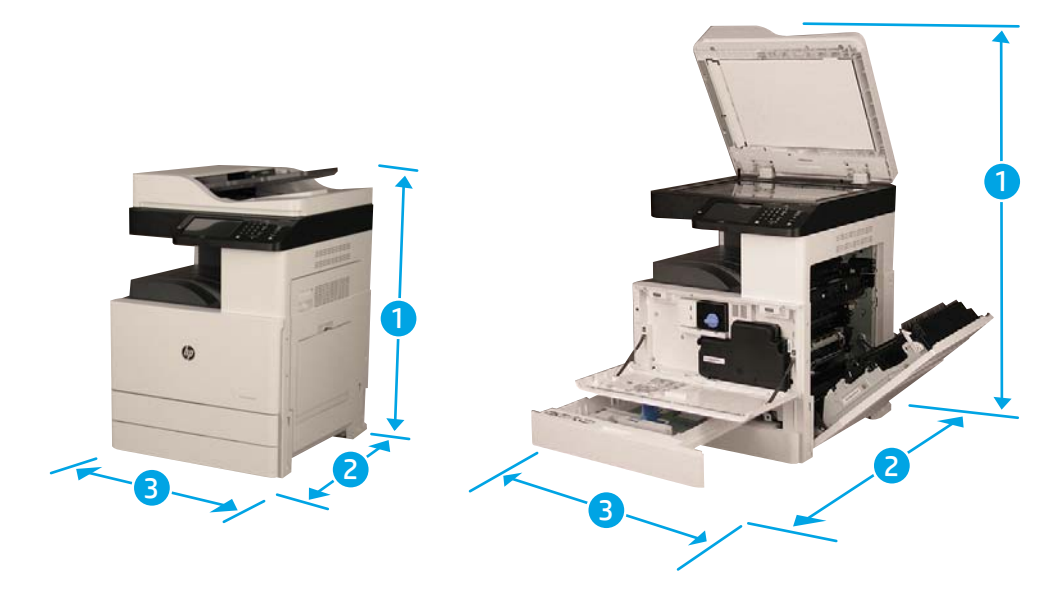

#### Tabella 4-2 Dimensioni della configurazione di base della stampante

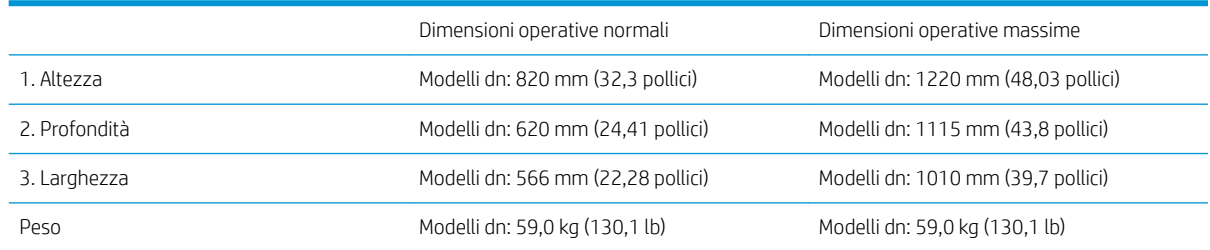

Le informazioni su dimensioni e peso sono orientative e indicate solo come riferimento.

## <span id="page-23-0"></span>Configurazione della stampante con DCF/cabinet

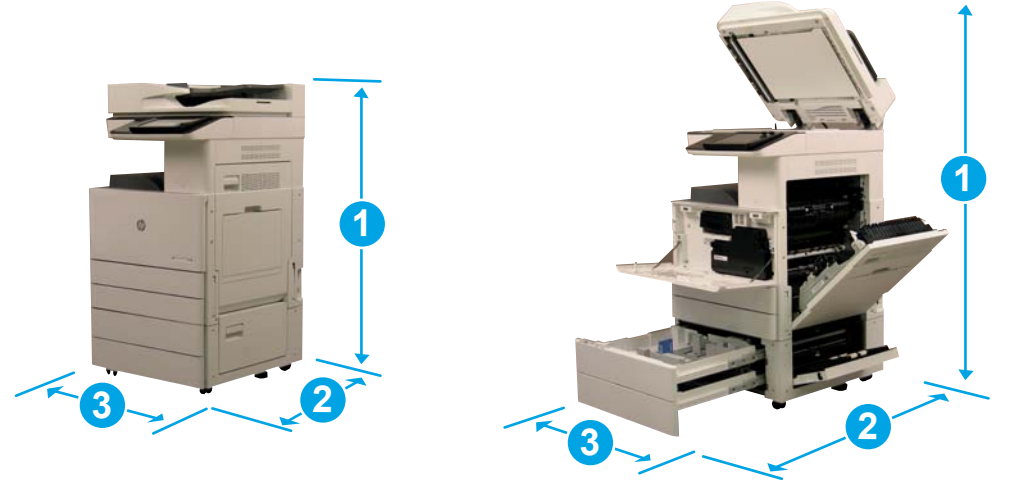

## Tabella 4-3 Dimensioni della configurazione della stampante con DCF/cabinet

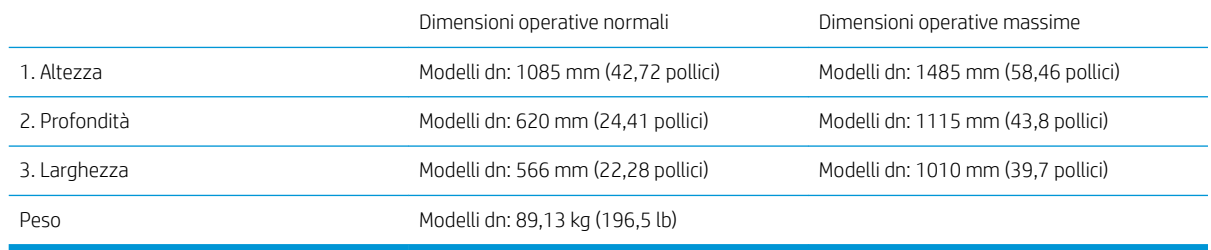

Le informazioni su dimensioni e peso sono orientative e indicate solo come riferimento.

## <span id="page-24-0"></span>Requisiti di spazio operativo libero

Accertarsi che la stampante sia installata in un'area nella quale ci sia abbastanza spazio per consentire un livello adeguato di manutenzione e ventilazione. L'ADF o Flow ADF quando è completamente aperto necessita di 508 mm (20 pollici) di spazio dal livello della parte superiore. La parte posteriore e l'alloggiamento della copiatrice necessitano di un'adeguata ventilazione.

È necessario lasciare il seguente spazio intorno alla macchina per garantirne le prestazioni e un funzionamento appropriato. Se non sono installati accessori, lasciare ulteriore spazio per installarli.

**W** NOTA: HP consiglia di lasciare 457,2 mm (18 pollici) ai lati della stampante e sulla parte anteriore, per accertarsi che ci sia spazio a sufficienza per aprire le porte e i coperchi.

- **Spazio necessario sulla parte posteriore:** 457,2 mm (18 pollici)
- Spazio necessario a sinistra: 457,2 mm (18 pollici)
- Spazio necessario a destra: 457,2 mm (18 pollici)

# <span id="page-25-0"></span>6pecifiche ambientali

## Tabella 4-4 6pecifiche dell'ambiente di funzionamento

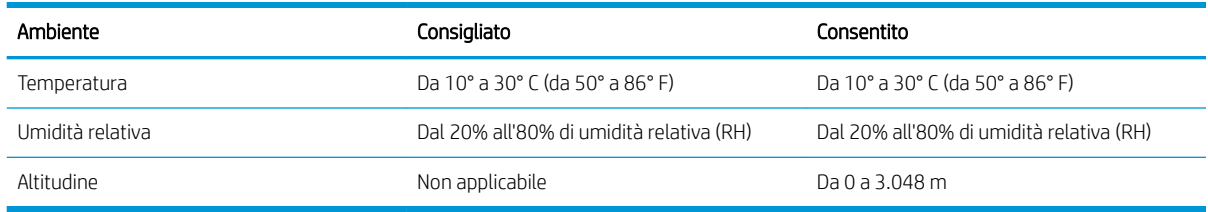

NOTA: L'ambiente operativo della stampante deve rimanere stabile.

# <span id="page-26-0"></span>Requisiti di alimentazione

## Tabella 4-5 Requisiti di alimentazione

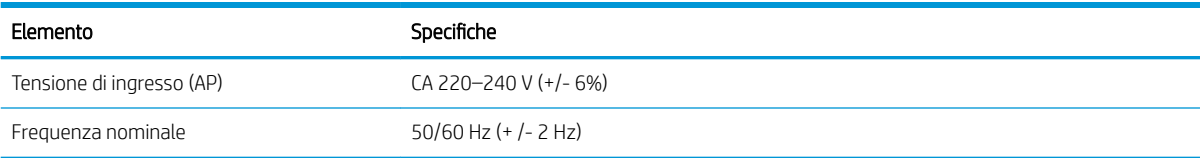

#### Tabella 4-6 Consumo energetico

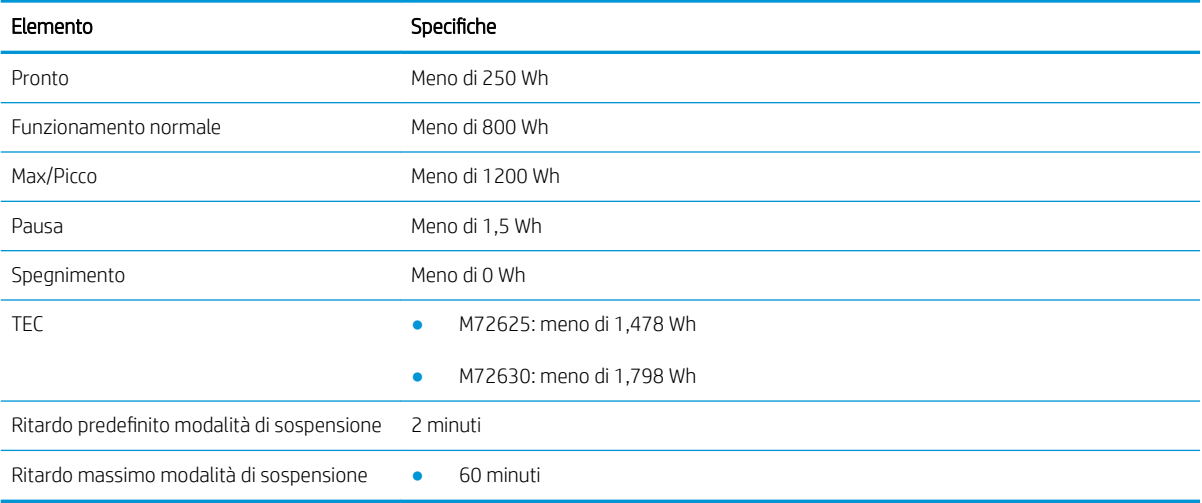

# <span id="page-28-0"></span>5 Posizionamento

- [Elenchi di controllo per il posizionamento](#page-29-0)
- [Assemblaggio di base](#page-30-0)
- [Installazione dei materiali di consumo iniziali](#page-34-0)
- [Preparazione per la spedizione alla sede del cliente](#page-39-0)
- [Reimballaggio \(dalla sede del cliente\)](#page-40-0)

# <span id="page-29-0"></span>Elenchi di controllo per il posizionamento

- $\mathbb{B}^*$  NOTA: Gli addetti alla consegna **devono seguire corsi di formazione appropriati** e scaricare e utilizzare tutte le guide di installazione, per eseguire correttamente la procedura riportata di seguito. Il posizionamento viene di solito eseguito in luoghi off-site.
- **WEMOTA:** Gli assemblatori **devono** essere formati e qualificati/certificati per poter eseguire questa attività.

#### Tabella 5-1 Posizionamento (minimo 30 min. + opzioni)

- ❑ Disimballare ed effettuDre l'inventario dei vari elementi (10 min.)
- ❑ Disimballare l'alimentatore a doppio cassetto o cabinet (5 min.).
- ❑ Disimballaggio del motore (5 min.).
- ❑ Posizionamento del motore sull'accessorio inferiore, se necessario quattro persone per il sollevamento (2 min.).
- ❑ Installazione dei cunei di stabilizzazione (2 min.).
- ❑ Rimozione del nastro di trasporto e del blocco dello scanner (5 min.).
- ❑ Disimballaggio e installazione dell'unità di imaging e delle cartucce del toner (2 min.).

#### Tabella 5-2 Assemblaggio e collaudo (minimo 55 min. + opzioni)

- ❑ Collegamento dell'accessorio di gestione della carta o altri accessori (in base alla configurD]ione).
- ❑ Regolamento delle guide del vassoio della carta alle dimensioni appropriate per l'account.
- □ Caricamento dei vassoi della carta e fissaggio delle guide posteriori (5 min.).
- ❑ Collegamento dei cavi di alimentazione e LAN e accensione dell'interruttore principale (1 min.).
- ❑ Accensione e attesa della schermata iniziale (2 min.).
- ❑ Selezione di una lingua e impostazione di data/ora (1 min.).
- □ Aggiornamento all'ultima versione del firmware (fino a 20 min.).

ATTENZIONE: tutti gli accessori devono essere collegati prima di eseguire l'aggiornamento del firmware. dopo aver installato qualsiasi accessorio, è necessario aggiornare il firmware per accertarsi che il firmware della stampante sia compatibile con esso.

- $\Box$  Stampa delle pagine di configurazione e delle pagine dimostrative (2 min.).
- ❑ Esecuzione di un test di funzionalità di base (10 min.): stampa, copia e tutti gli accessori.
- ❑ Smontaggio degli accessori e preparazione della stampante per il trasporto (3 min.).

# <span id="page-30-0"></span>Assemblaggio di base

## Motore della stampante

- 1. Aprire la confezione e rimuovere i materiali di imballaggio o gli accessori imballati sulla parte superiore del motore.
- 2. Sollevare la scatola dal motore, quindi rimuovere l'imballaggio di plastica intorno al motore.

## Alimentatore a doppio cassetto (DCF) o cabinet

- 1. Aprire la scatola e rimuovere tutti gli accessori, i manuali e i materiali di imballaggio dal DCF/cabinet.
- 2. Inclinare la scatola di imballaggio da un lato, quindi rimuovere con cautela il DCF/cabinet.
- 3. Rimuovere il DCF/cabinet dalla scatola di imballaggio, quindi rimuovere tutto il nastro e i materiali di imballaggio dal DCF e dai vassoi.
	- **IMPORTANTE:** tre perni di allineamento sono inclusi. Conservarli per l'installazione nel motore.

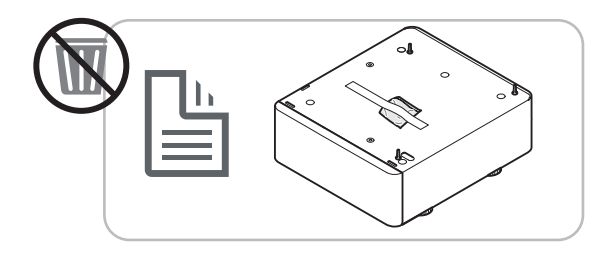

## Separatore processi

Disimballare il separatore processi.

[Fare clic qui per visualizzare un video di questa procedura.](https://players.brightcove.net/1160438706001/rJ3BuzV1g_default/index.html?videoId=ref:REFIDWDN68e3e888-e0c3-4b13-aece-3aee0aaa86f3)

**WEMENTA:** alcuni componenti potrebbero trovarsi sotto il polistirolo d'imballaggio e non essere subito visibili.

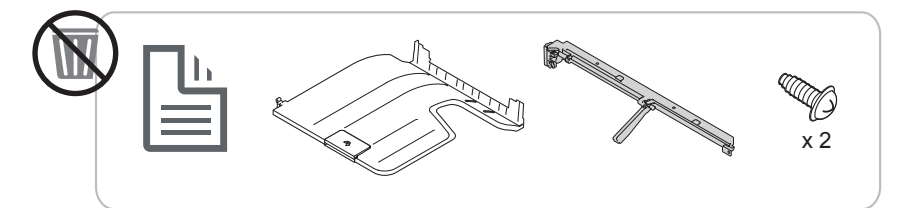

## Uscita secondaria

Disimballare l'uscita secondaria.

[Fare clic qui per visualizzare un video di questa procedura.](https://players.brightcove.net/1160438706001/rJ3BuzV1g_default/index.html?videoId=ref:REFIDWDN233073ee-571b-4af0-aed8-60cad52ad75c)

<span id="page-31-0"></span>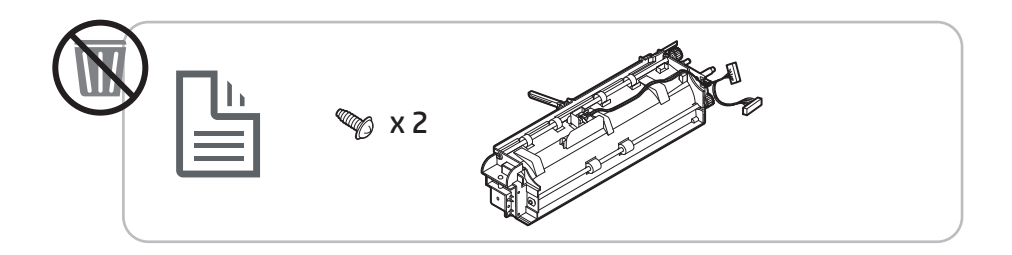

#### Riscaldatori vassoi carta

▲ 9erificDre il contenuto dei riscaldatori e lasciarli nella scatola di imballaggio, che verrà presa dal tecnico dell'assistenza o da un installatore.

[Fare clic qui per visualizzare un video di questa procedura.](https://players.brightcove.net/1160438706001/rJ3BuzV1g_default/index.html?videoId=ref:REFIDPH0000001004)

 $\mathbb{B}^*$  NOTA: la stampante utilizzata nel video potrebbe apparire diversa dalla stampante in uso, ma i passaggi di installazione del riscaldatore sono identici.

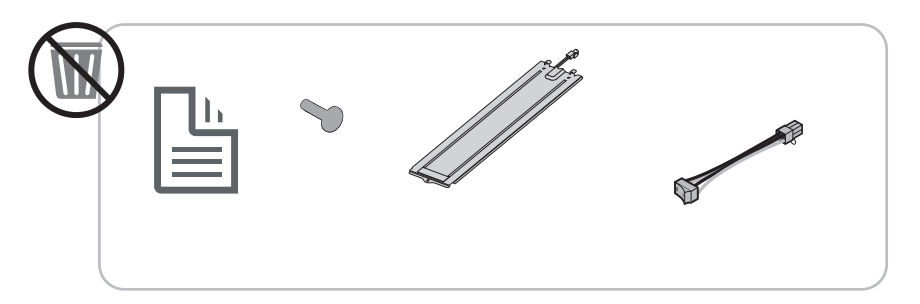

#### Unità di finitura interna

▲ [Fare clic qui per visualizzare un video di questa procedura.](https://players.brightcove.net/1160438706001/rJ3BuzV1g_default/index.html?videoId=ref:REFIDWDNe2cc39a1-1d08-49a9-b9a5-6b32634540fd)

### Perforatore interno sull'unità di finitura interna

▲ [Fare clic qui per visualizzare un video di questa procedura.](https://players.brightcove.net/1160438706001/rJ3BuzV1g_default/index.html?videoId=ref:REFIDWDN07bf6960-05ed-4816-8b7c-b83d30f501c8)

## Preparazione del motore

ATTENZIONE: l'assemblaggio del motore è pesante e servono quattro persone per sollevarlo.

- 1. Rimuovere i materiali di imballaggio, come polistirolo e plastica.
- 2. Lasciare intatto il nastro sul motore.

## Posizionamento del motore sul DCF/cabinet

ATTENZIONE: l'assemblaggio del motore è pesante e servono quattro persone per sollevarlo.

<span id="page-32-0"></span>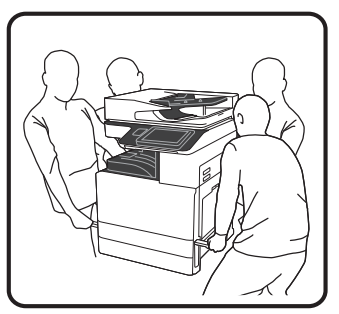

- 1. Installare i perni di allineamento sul cabinet prima di posizionare il motore sul cabinet.
- 2. Aprire le due barre di sollevamento sul lato destro della stampante.
- 3. Sollevare con cautela l'assemblaggio del motore dagli angoli, allinearlo ai perni del localizzatore e del connettore sul DCF, quindi abbassare con cautela il motore nel DCF.

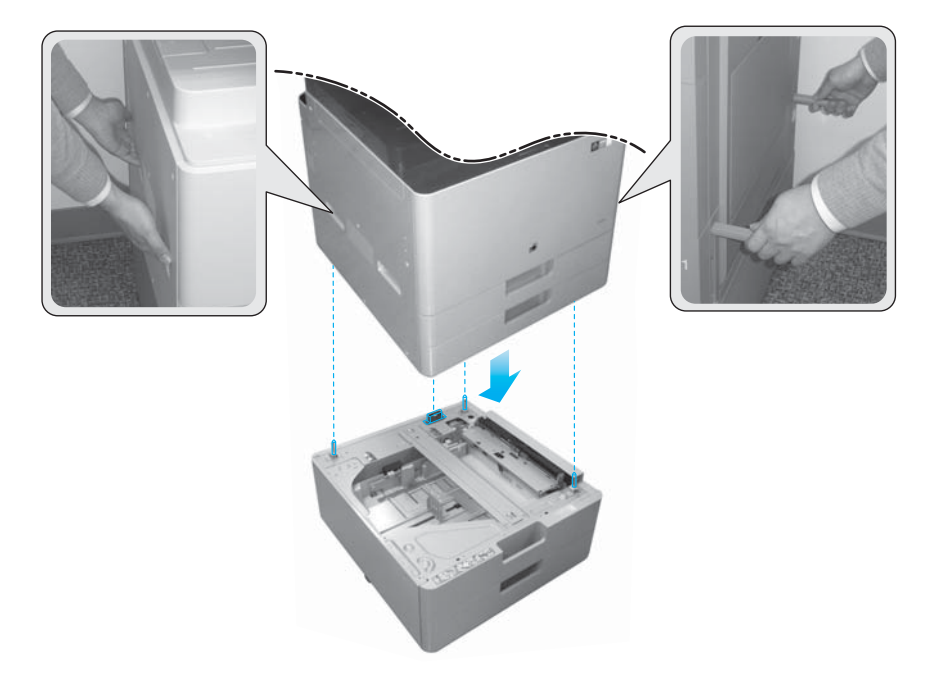

4. Rimuovere la vite di bloccaggio dello scanner.

A ATTENZIONE: prima di accedere la stampante, è necessario rimuovere la vite di bloccaggio dello scanner.

## Unità di finitura interna

[Fare clic qui per visualizzare un video di questa procedura.](https://players.brightcove.net/1160438706001/rJ3BuzV1g_default/index.html?videoId=ref:REFIDWDNe2cc39a1-1d08-49a9-b9a5-6b32634540fd)

 $\triangle$  Disimballare l'unità di finitura interna.

<sup>2</sup> NOTA: alcuni componenti potrebbero trovarsi sotto il polistirolo d'imballaggio e non essere subito visibili.

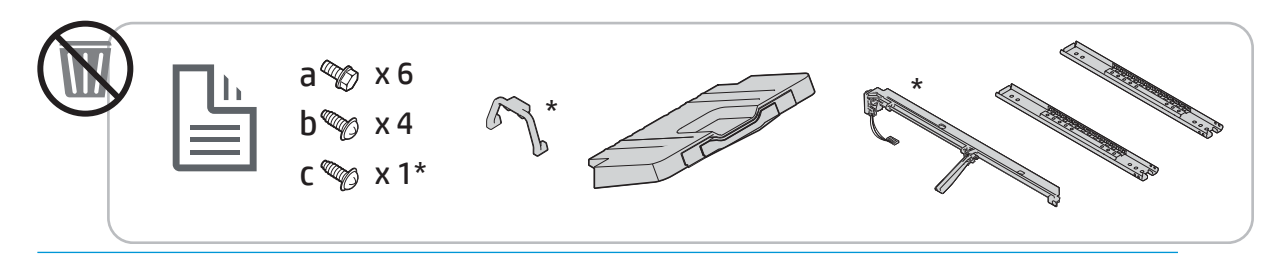

NOTA: le parti contrassegnate con (\*) non vengono utilizzate durante l'installazione dell'unità di finitura interna nei prodotti per gruppi di lavoro.

# <span id="page-34-0"></span>Installazione dei materiali di consumo iniziali

## Installazione del toner

[Fare clic qui per visualizzare un video di questa procedura.](https://players.brightcove.net/1160438706001/rJ3BuzV1g_default/index.html?videoId=ref:REFIDWDN567dd742-48cd-450d-b41e-142c9d20bd15)

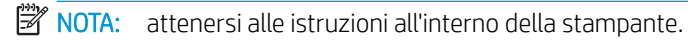

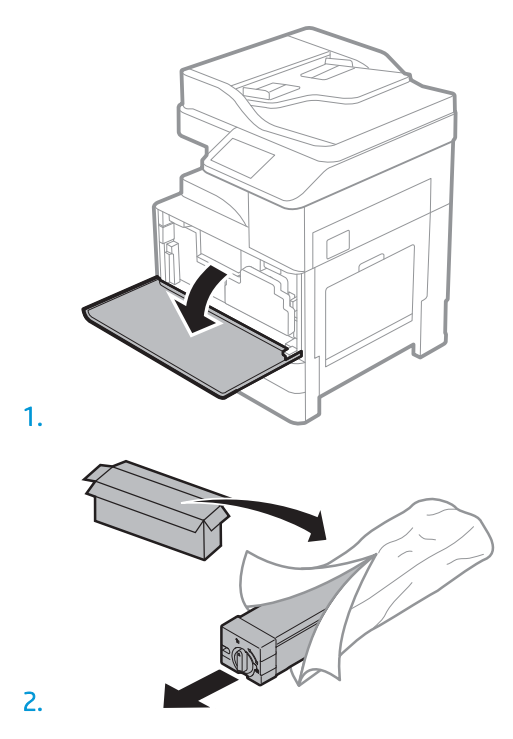

3. Rimuovere la guarnizione di tenuta del toner estraendola nella direzione indicata dalla freccia.

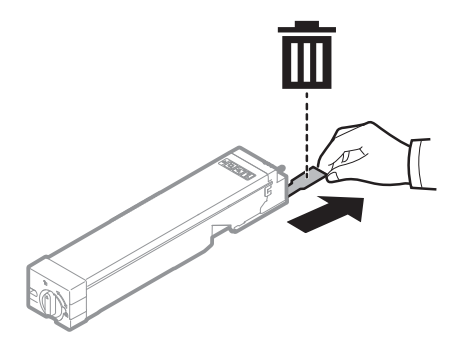

4. Scuotere vigorosamente la cartuccia del toner da un lato all'altro per distribuire il toner all'interno del contenitore (circa 10 volte).

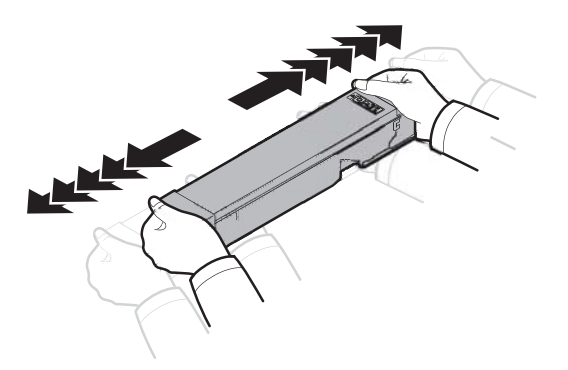

5. Installare la cartuccia del toner facendola scorrere nell'alloggiamento della stampante (figura 1), quindi ruotare la manopola nella direzione indicata dalla freccia fino a quando non scatta in posizione (figura 2).

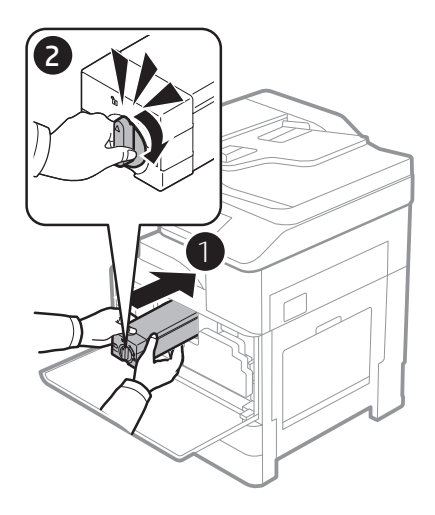

6. Rimuovere la vite di bloccaggio dello scanner rimuovendo una vite (figura 1), rimuovere il tappo di plastica dalla scatola di imballaggio (figura 2), quindi inserire il tappo di plastica per coprire il foro della vite (figura 3).

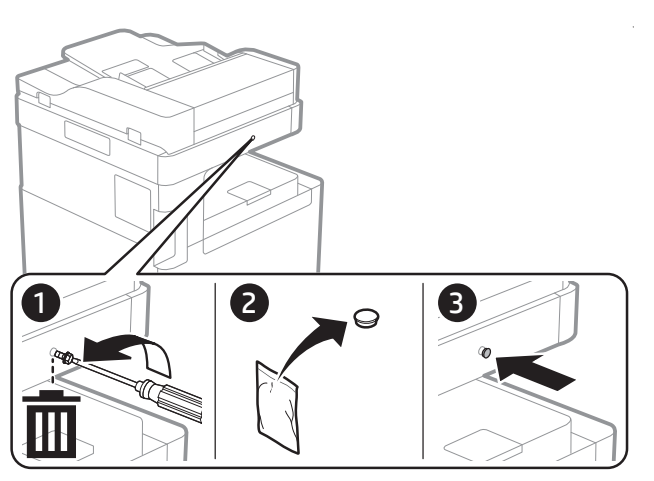

<span id="page-36-0"></span>7. Chiudere lo sportello anteriore.

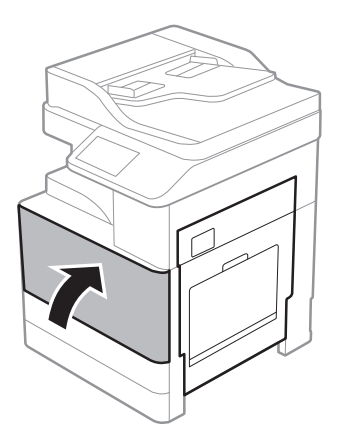

## Installazione dell'unità di imaging

[Fare clic qui per visualizzare un video di questa procedura.](https://players.brightcove.net/1160438706001/rJ3BuzV1g_default/index.html?videoId=ref:REFIDWDN0965e965-82d5-48d7-bea4-3564d6791037#t=9m23s)

- **W** NOTA: il tecnico deve essere formato e qualificato/certificato per poter eseguire questa attività.
- A ATTENZIONE: per evitare di danneggiare la stampante, utilizzare solo il cavo di alimentazione fornito in dotazione.
- **EX NOTA:** accertarsi che la fonte di alimentazione sia adeguata alla tensione della stampante. La tensione nominale richiesta è specificata sulla relativa etichetta. La stampante utilizza 110-127 V CA oppure 220-240 V CA e 50/60 Hz.

A ATTENZIONE: prima di accedere la stampante, è necessario rimuovere la vite di bloccaggio dello scanner.

L'etichetta con l'indicazione della tensione della stampante si trova sul retro della stampante.

1. Aprire lo sportello anteriore, quindi aprire lo sportello destro nella direzione della freccia.

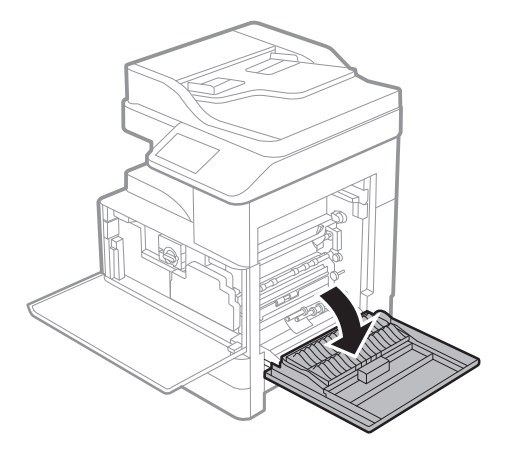

2. Rimuovere l'unità di raccolta del toner (TCU) rilasciando le linguette su entrambi i lati della TCU (figura 1), quindi rimuovendo la TCU nella direzione indicata dalla freccia (figura 2).

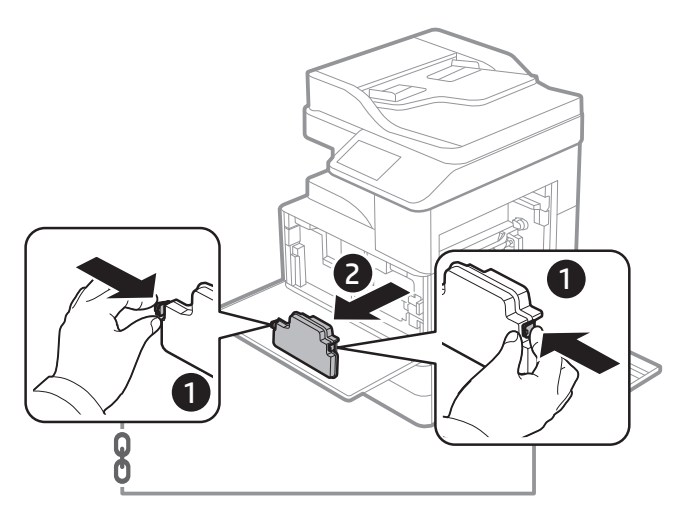

- 3. Tirare i cappucci da entrambi i lati nella direzione indicata dalle frecce.
	- a. Rimuovere il materiale di imballaggio dall'unità di imaging tirandolo nella direzione indicata dalla freccia. Sollevare l'unità di imaging.
	- b. Rimuovere il nastro adesivo sollevandolo e tirandolo nella direzione indicata dalla freccia.
	- c. Rimuovere il materiale di imballaggio dal dispositivo nella direzione indicata dalla freccia. Tirare l'etichetta rossa con la freccia nella direzione indicata dalla freccia.

A ATTENZIONE: prestare attenzione a non strappare l'etichetta rossa.

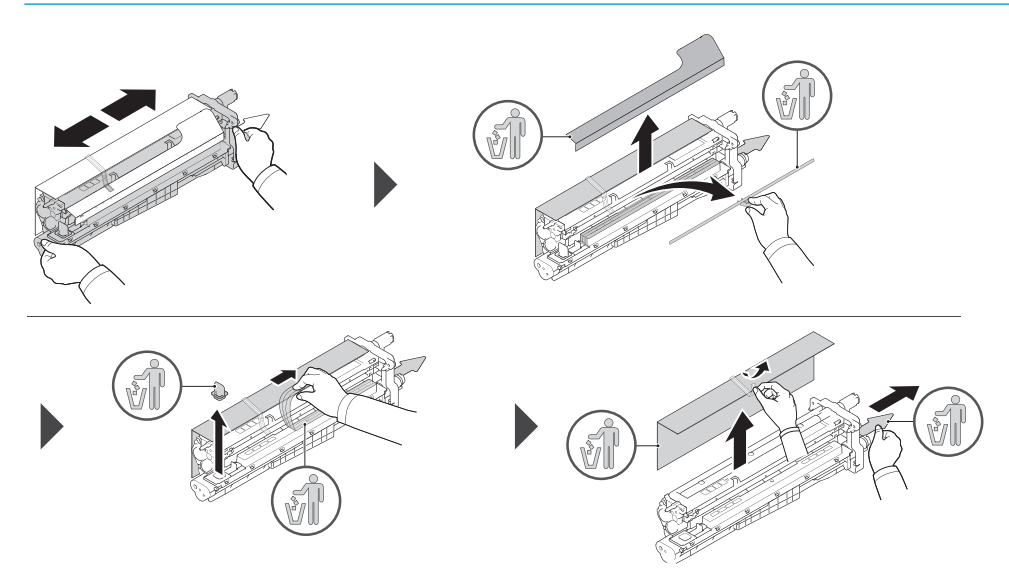

- 4. Inserire e far scorrere l'unità di imaging nell'apertura della stampante tenendo la maniglia grigia, come indicato dalla freccia, quindi farla scorrere nella direzione indicata dalla freccia (figura 1).
	- a. Spingere la linguetta sull'unità di imaging nella direzione indicata dalla freccia (figura 2).
	- **b.** Collegare il connettore (figura 3).
	- $c.$  Installare due viti (figura 4).

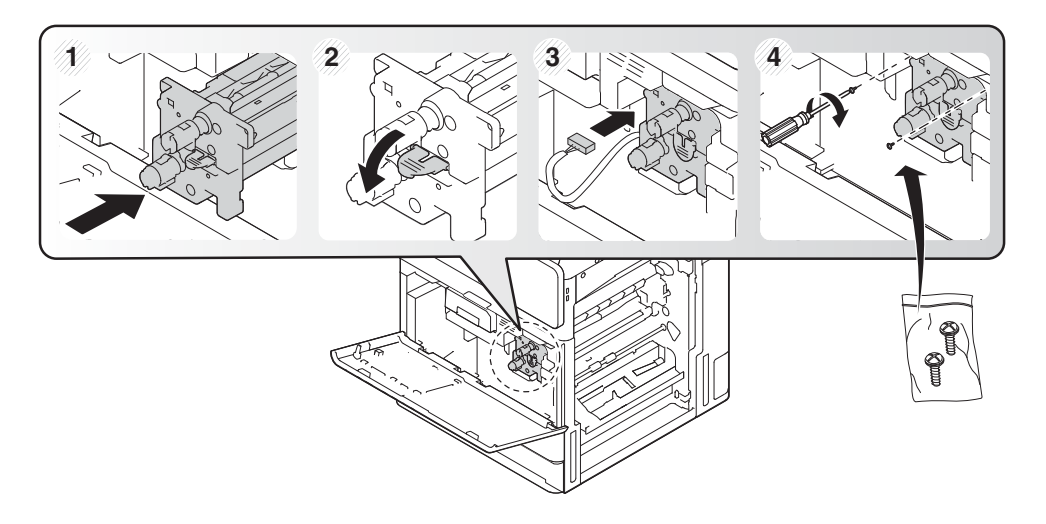

5. Reinstallare la TCU e verificare che le linguette su entrambi i lati siano in posizione.

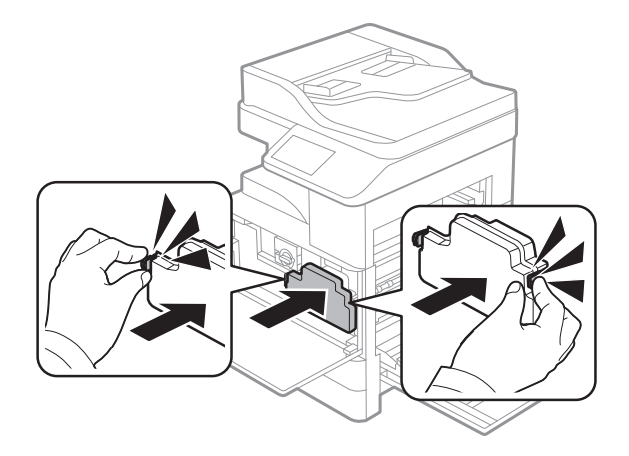

6. Chiudere lo sportello destro nella direzione indicata dalla freccia (figura 1), quindi chiudere il coperchio anteriore nella direzione indicata dalla freccia (figura 2).

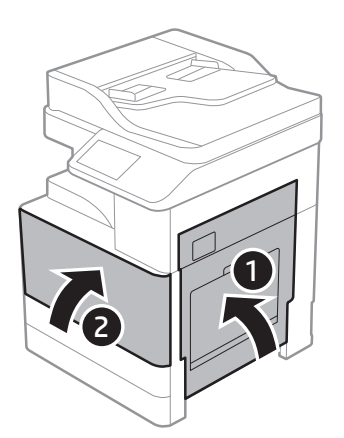

## <span id="page-39-0"></span>Preparazione per la spedizione alla sede del cliente

## Tabella 5-3 Preparazione per il trasporto ❑ Per i trasporti a lunga distanza, reinstallare la vite di bloccaggio dello scanner ADF. ❑ Rimuovere i cunei di stabilizzazione. ❑ Ritirare i piedini di stabilizzazione nella parte inferiore delle unità per spostarle. ❑ Proteggere le rotelle. ❑ Organizzare il trasporto locale. ❑ 9erificDre i requisiti di trasporto del furgone. □ Verificare i requisiti di fissaggio. □ Avvolgere i motori in una coperta e assicurarsi che vengano fissati al furgone in tutta sicurezza. ❑ Quando si passa su superfici ruvide (asfalto, ciottoli e altre superfici ruvide), applicare 4x8 fogli di 1/4 di truciolato. ❑ Quando il trasporto avviene su un percorso con ostacoli, utilizzare dei dispositivi di supporto adatti a garantire un trasporto agevole della stampante.

# <span id="page-40-0"></span>Reimballaggio (dalla sede del cliente)

## Spostamento locale

#### Tabella 5-4 Preparazione per il trasporto

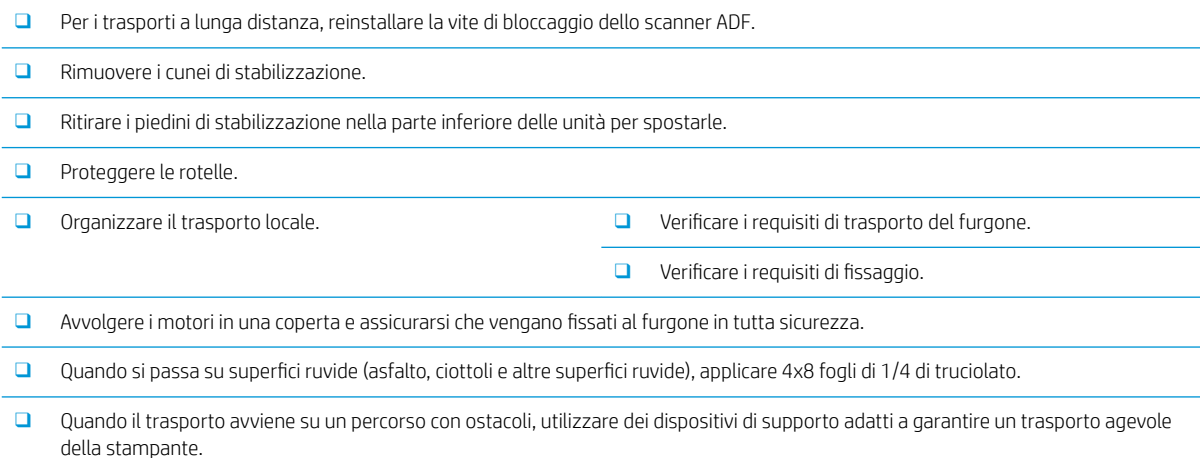

## Spostamento su lunghe distanze

#### Tabella 5-5 Spostamento su lunghe distanze

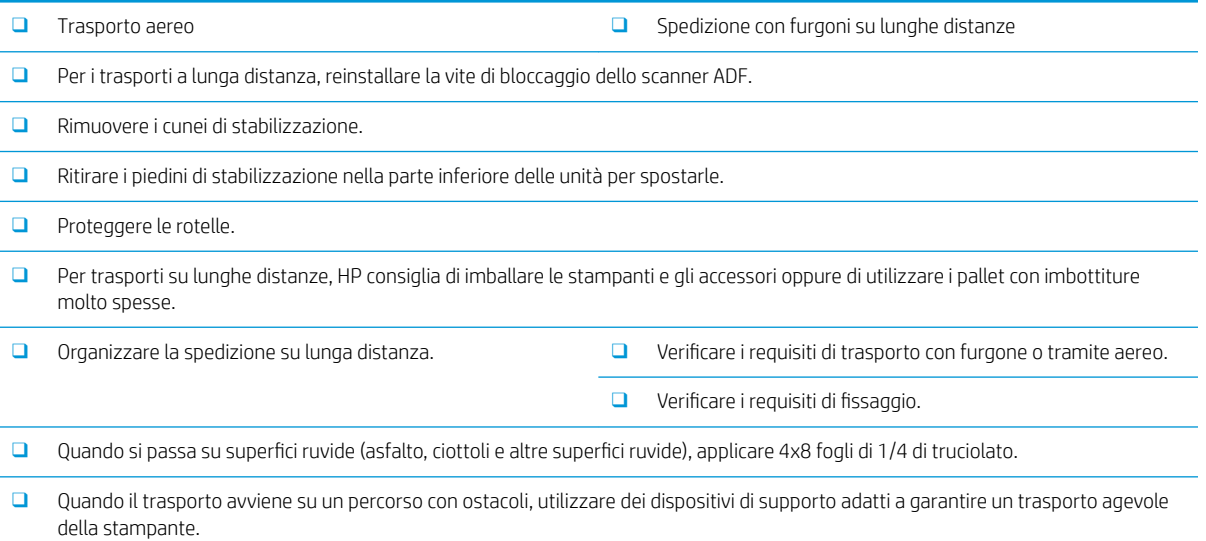

# <span id="page-42-0"></span>6 Configurazione finale in sede

- Elenco di controllo della configurazione finale in sede
- [Pulire il vetro dello scanner](#page-44-0)
- [Caricare la carta nei vassoi standard e nell'alimentatore a doppio cassetto opzionale](#page-45-0)
- [Caricare la carta nel vassoio 1 \(MP\)](#page-52-0)
- Aggiornamento del firmware del motore dopo l'installazione dell'unità di finitura interna
- [Test di stampa e copia](#page-55-0)

# <span id="page-43-0"></span>Elenco di controllo della configurazione finale in sede

## Tabella 6-1 Elenco di controllo della configurazione finale in sede

- □ Rimuovere qualsiasi materiale di imballaggio o eventuali staffe installate per la spedizione una volta collaudato il dispositivo durante il processo di installazione.
- ❑ Reinstallare eventuali dispositivi di output o unità di finiturD.
- ❑ Installare i cunei di stabilizzazione.
- □ Pulire la finestra dell'assemblaggio dello scanner laser.
- ❑ Pulire il vetro di scansione.
- ❑ Caricare la carta nei vassoi.
- ❑ Etichettare i vassoi della carta, se necessario.
- ❑ Caricare i punti.
- ❑ Eseguire i test di stampa e di copia.

# <span id="page-44-0"></span>Pulire il vetro dello scanner

- ▲ Aprire l'ADF o l'ADF Flow. Pulire il vetro di scansione (figura 1) con un panno morbido e pulito, che non lascia pelucchi.
- NOTA: assicurarsi di pulire il piano di vetro principale dello scanner.

Figura 6-1 Pulire il vetro dello scanner

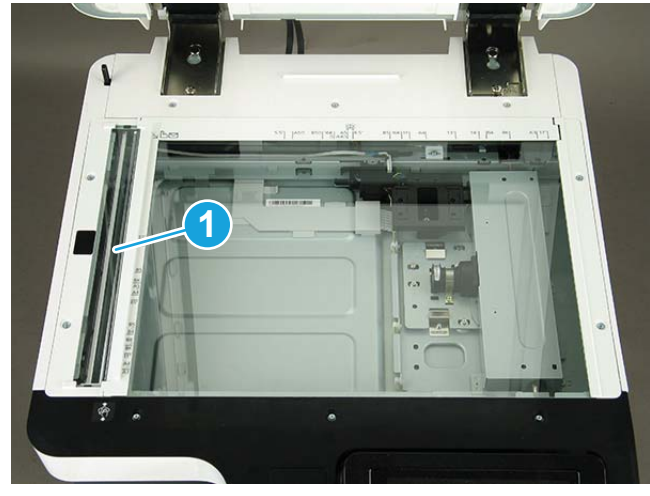

## <span id="page-45-0"></span>Caricare la carta nei vassoi standard e nell'alimentatore a doppio cassetto opzionale

- **W** NOTA: verificare che il nastro di trasporto e gli altri materiali di imballaggio siano stati rimossi dal vassoio prima di caricare la carta.
- **X** NOTA: assicurarsi di conservare le etichette del vassoio della carta per metterle sul pannello anteriore del vassoio.
- $\mathbb{R}$  NOTA: i vassoi sono configurati per la carta A4, regolare per il formato carta corretto.

Caricare i supporti di stampa utilizzati per la maggioranza dei processi di stampa nel vassoio standard. Il vassoio standard può contenere fino a 1.040 fogli di carta comune.

È possibile acquistare un alimentatore a doppio cassetto opzionale e collegarlo sotto il vassoio standard in modo da caricare altri 1.040 fogli di carta.

**W** NOTA: il vassoio standard contiene due vassoi (vassoio 2, vassoio 3).

L'alimentatore a doppio cassetto opzionale contiene due vassoi (vassoio 4, 5 vassoio).

La procedura di caricamento della carta nei vassoi 2, 3 e 4 è la stessa.

Non estendere più di un vassoio carta alla volta.

Non utilizzare i vassoi della carta come gradino.

Durante il riposizionamento/spostamento del prodotto, tutti i vassoi devono essere chiusi.

Tenere le mani lontane dai vassoi/cassetti carta quando vengono chiusi.

Chiudere il vassoio della tastiera quando non è in uso.

IMPORTANTE: l'utilizzo di carta fotogrDficD o patinata può causare problemi che potrebbero richiedere la riparazione. Tali interventi non sono coperti dalla garanzia né dai contratti di assistenza.

[Fare clic qui per visualizzare un video di questa procedura.](https://players.brightcove.net/1160438706001/rJ3BuzV1g_default/index.html?videoId=ref:REFIDWDN76a942cf-6961-431d-9311-f581924d87e8)

### Caricare la carta nel vassoio

1. Tirare la maniglia sul lato destro del vassoio per estrarlo.

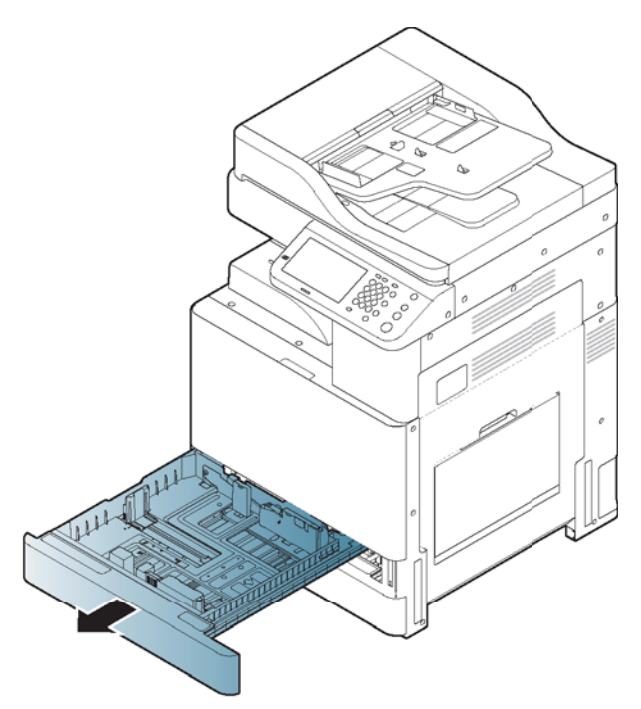

2. Stringere la guida della lunghezza della carta, quindi tirarla verso l'estremità del vassoio.

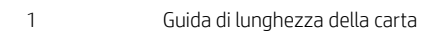

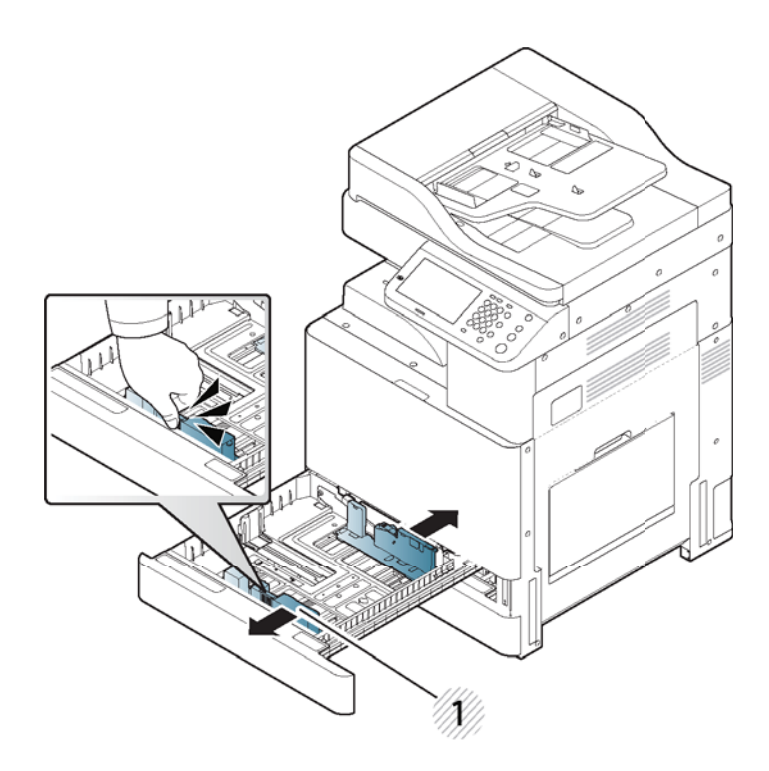

3. Stringere la guida della larghezza della carta, quindi tirarla verso l'estremità del vassoio.

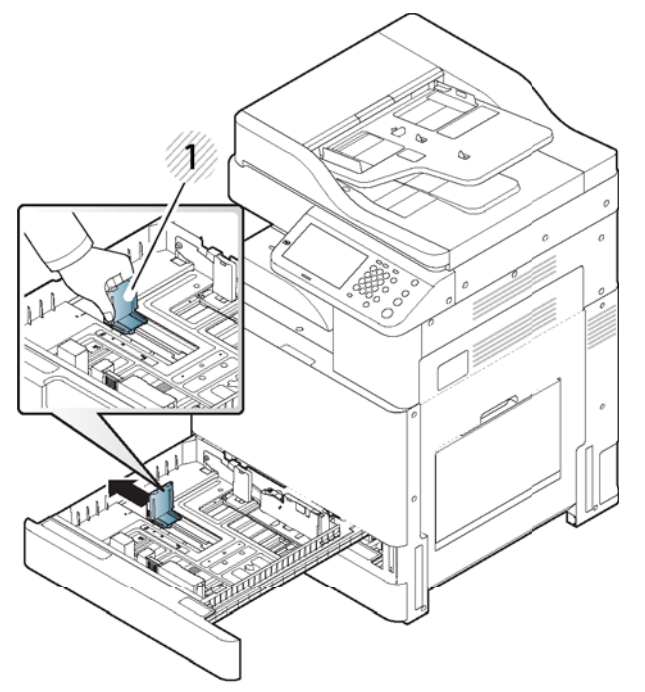

Prima di caricare la carta, flettere e aprire a ventaglio il bordo della pila di carta per separare i fogli.

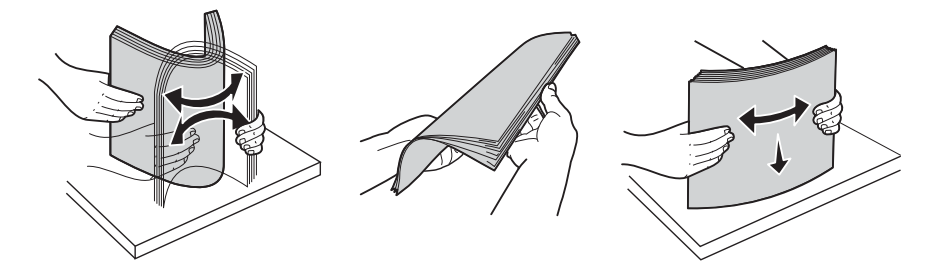

4. Caricare la carta con il lato di stampa rivolto verso l'alto.

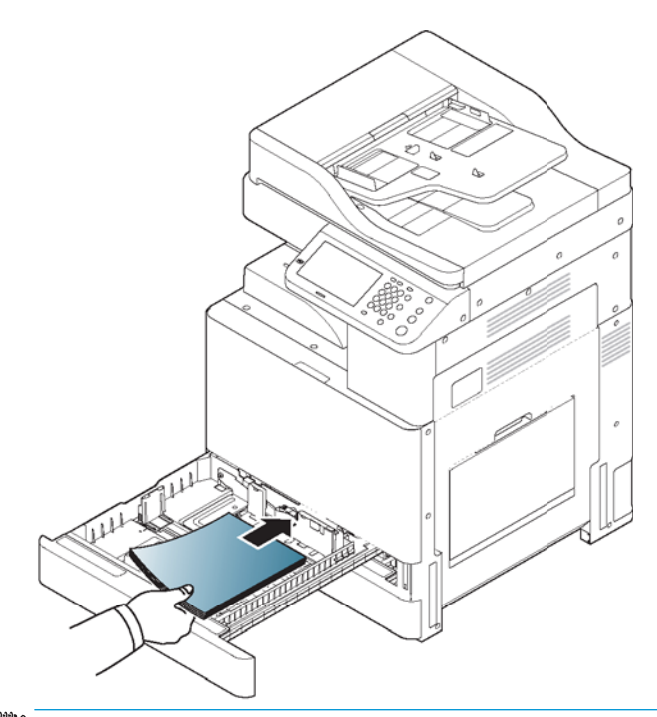

NOTA: non caricare eccessivamente il vassoio, dato che potrebbe causare inceppamenti della carta. Assicurarsi che la risma non superi l'altezza massima consentita indicata nel vassoio.

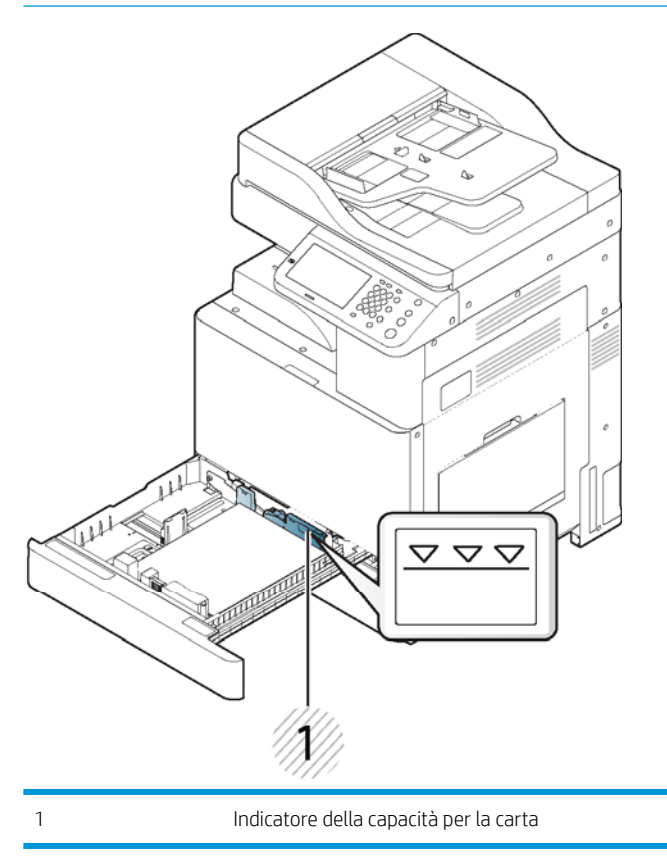

5. Regolare la guida di lunghezza sulla lunghezza della carta desiderata.

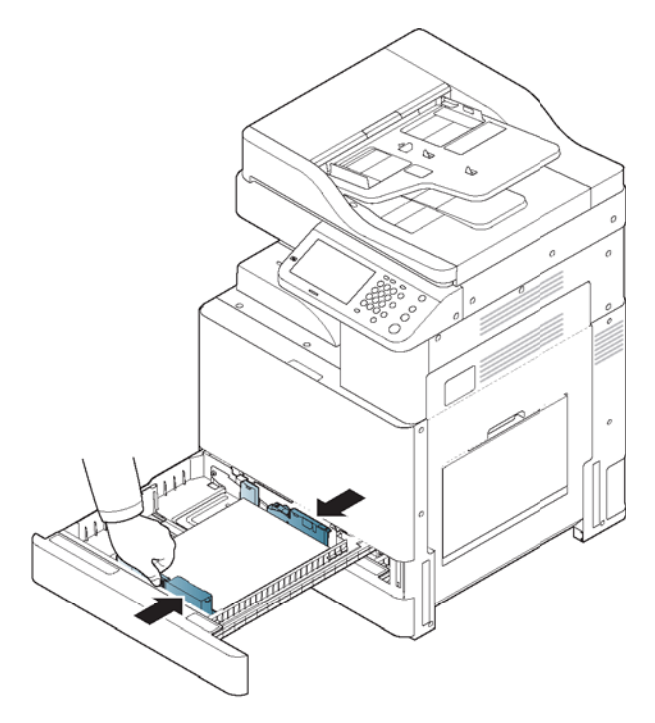

6. Dopo aver caricato la carta nel vassoio, premere la guida della larghezza della carta e spostarla verso la risma di carta finché non tocca leggermente il bordo della risma. Non premere eccessivamente la guida contro il bordo della carta, in quanto la carta potrebbe piegarsi.

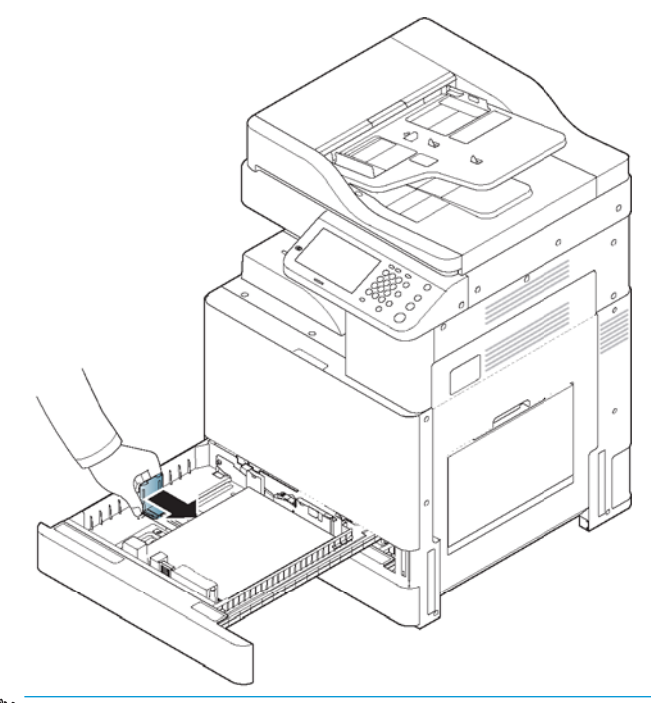

NOTA: non spingere la guida della carta troppo in fondo onde evitare di deformare i supporti.

Se la guida di larghezza della carta non viene regolata, potrebbero verificarsi inceppamenti.

![](_page_50_Picture_4.jpeg)

7. Bloccare la guida della lunghezza della carta utilizzando l'interruttore di blocco. Rilasciare l'interruttore di blocco per caricare carta di un formato diverso.

![](_page_51_Figure_0.jpeg)

8. Richiudere il vassoio nella stampante.

![](_page_51_Picture_2.jpeg)

Quando si stampa un documento, impostare il tipo di carta e il formato per il vassoio.

Per informazioni sull'impostazione del tipo e formato di carta sul pannello di controllo.

- In caso di problemi con l'alimentazione carta, controllare se la carta soddisfa le specifiche dei supporti (vedere "Specifiche dei supporti di stampa"). Provare quindi a inserire un foglio per volta nel vassoio 1 (MP).
- Il vassoio standard e l'alimentatore a doppio cassetto opzionale possono rilevare automaticamente diversi formati di carta.

Verificare se il formato e il tipo della carta nel vassoio sono rilevati. Per impostare il tipo e il formato della carta o se la stampante non riesce a rilevarli, è possibile impostare il tipo e il formato direttamente nella finestra di conferma.

# <span id="page-52-0"></span>Caricare la carta nel vassoio 1 (MP)

### [Fare clic qui per visualizzare un video di questa procedura.](https://players.brightcove.net/1160438706001/rJ3BuzV1g_default/index.html?videoId=ref:REFIDWDN94c67a82-e486-42e2-a78a-3a09528f41fa)

## Suggerimenti per l'utilizzo di vassoio 1 (MP)

- Nel vassoio 1 (MP), caricare un supporto di stampa di un solo tipo, formato e grammatura alla volta.
- Per prevenire eventuali inceppamenti, non aggiungere carta durante la stampa quando nel vassoio 1 (MP) è ancora presente della carta. Questo vale anche per altri tipi di supporti di stampa.
- I supporti di stampa devono essere caricati con il lato di stampa rivolto verso il basso e il bordo superiore che entra nel vassoio 1 (MP) e devono essere centrati rispetto al vassoio.
- Caricare sempre il supporto di stampa specificato per prevenire inceppamenti della carta e problemi di qualità di stampa.
- Rimuovere eventuali arricciature su cartoline, buste ed etichette prima di caricarle nel vassoio 1 (MP).

## Caricare la carta nel vassoio 1 (MP)

1. Se necessario, aprire il vassoio 1 (MP) ed estrarre l'estensione.

![](_page_52_Picture_10.jpeg)

2. Flettere o aprire a ventaglio il bordo della pila di carta per separare i fogli prima di caricare gli originali.

![](_page_52_Picture_12.jpeg)

3. Caricare la carta con il lato di stampa rivolto verso il basso.

![](_page_53_Picture_0.jpeg)

NOTA: non caricare eccessivamente il vassoio, dato che potrebbe causare inceppamenti della carta. Assicurarsi che la risma non superi l'altezza massima consentita indicata nel vassoio.

![](_page_53_Figure_2.jpeg)

1 Indicatore della capacità per la carta

4. Stringere le guide di larghezza della carta del vassoio 1 (MP) e regolarle in base alla larghezza della carta. Non forzarle troppo, altrimenti la carta si piegherà e potrebbe causare inceppamenti o errati allineamenti.

![](_page_54_Figure_1.jpeg)

5. Quando si stampa un documento, impostare il tipo di carta e il formato per il vassoio 1 (MP).

## <span id="page-55-0"></span>Aggiornamento del firmware del motore dopo l'installazione dell'unità di finitura interna

ATTENZIONE: dopo aver installato qualsiasi accessorio, è necessario aggiornare il firmware per accertarsi che il firmware della stampante sia compatibile con esso.

- 1. Eseguire l'aggiornamento del firmware.
- 2. Verificare che il nuovo accessorio dell'unità di finitura venga riconosciuto e sia disponibile.

## Test di stampa e copia

- 1. Stampare una pagina di configurazione.
- 2. Eseguire almeno una copia a facciata singola e una fronte/retro.
- 3. Eseguire almeno una scansione su USB, se attiva. (Si applica a tutti i modelli.)
- 4. Eseguire una stampa per verificare che l'unità cucitrice/fascicolatore e/o l'unità per la creazione di opuscoli, se installati, funzionino correttamente.

# <span id="page-56-0"></span>7 Procedure di installazione complete

- [Installare l'alimentatore a doppio cassetto \(DCF\), il cabinet o il riscaldatore vassoio](#page-57-0)
- [Elenco di controllo di installazione per l'uscita secondaria](#page-60-0)
- · Installare l'unità di finitura interna e i componenti
- [Elenco di controllo di installazione del separatore processi](#page-65-0)
- [Installare i cunei di stabilizzazione](#page-66-0)

## <span id="page-57-0"></span>Installare l'alimentatore a doppio cassetto (DCF), il cabinet o il riscaldatore vassoio

## Elenco di controllo di installazione per l'alimentatore a doppio cassetto (DCF) o il cabinet

[Fare clic qui per visualizzare un video di questa procedura.](https://players.brightcove.net/1160438706001/rJ3BuzV1g_default/index.html?videoId=ref:REFIDWDN7256b9d6-1711-4886-894b-98e25f97912e)

Rivedere i video per comprendere al meglio come completare l'installazione di ciascun dispositivo. Utilizzare questo elenco di controllo come promemoria dei passaggi illustrati nei video.

 $\triangle$  ATTENZIONE: il gruppo motore è pesante e servono quattro persone per sollevarlo.

NOTA: verificare che il DC sia preparato e pronto per il posizionamento del motore.

#### Tabella 7-1 Elenco di controllo per la consegna e l'installazione

![](_page_57_Picture_196.jpeg)

- ❑ Rimuovere il polistirolo d'imballaggio e il nastro dal DCF/cabinet.
- ❑ Mettere da parte le etichette con i numeri dei vassoi per utilizzarle durante l'installazione in un secondo momento.
- ❑ Assicurarsi di rimuovere il blocco di trasporto in polistirolo situato dietro i vassoi.
- ❑ Disimballare l'unità MFP.
- ❑ Rimuovere il polistirolo d'imballaggio e il nastro.

ATTENZIONE: il dispositivo pesa 59,0 kg (130,07 libbre).

- ❑ Sono necessarie quattro persone per sollevare il dispositivo e posizionarlo con cautela sopra il DCF/cabinet.
- ❑ Rimuovere il nastro e il polistirolo di imballaggio rimanente dai vassoi.
- ❑ Rimuovere la confezione contenente l'unità immagine e metterla da parte.
- ❑ Rimuovere la vite di bloccaggio dello scanner e l'etichetta e installare il coprivite.
- ❑ Aprire lo sportello destro e rimuovere l'etichetta di trasporto che indica l'area di trasferimento.
- ❑ Rimuovere lo spago situato nella parte anteriore dell'unità di trasferimento.
- ❑ Rimuovere il blocco in polistirolo dall'unità di trasferimento.
- ❑ Rimuovere lo spago situato nella parte posteriore dell'unità di trasferimento.
- ❑ Chiudere lo sportello destro e aprire il vassoio multifunzione (vassoio 1).
- ❑ Rimuovere il blocco di trasporto in polistirolo dal vassoio multifunzione (vassoio 1).
- ❑ Disimballare la cartuccia del toner e individuare i due sigilli.
- ❑ Premere verso il BASSO per rimuovere il sigillo nella parte inferiore. Tirare verso l'ESTERNO e rimuovere il sigillo nella parte posteriore.
- ❑ Scuotere la cartuccia del toner per distribuire uniformemente il toner.
- ❑ Aprire lo sportello anteriore e installare la cartuccia del toner.

NOTA: la cartuccia del toner CRUM deve essere allineata con il connettore CRUM. Questa operazione può richiedere la cartuccia di toner per essere estratto leggermente e allineare CRUM e connettore.

❑ Spingere i fermi su ciascun lato per rimuovere la TCU (unità di raccolta del toner).

#### <span id="page-58-0"></span>Tabella 7-1 Elenco di controllo per la consegna e l'installazione (continuazione)

![](_page_58_Picture_179.jpeg)

❑ NOTA: tutti gli accessori devono essere collegati durante l'aggiornamento del firmwDre.

NOTA: gli accessori aggiunti in un secondo momento NON verranno aggiornati automaticamente.

## Elenco di controllo di installazione per i riscaldatori del vassoio DCF

### [Fare clic qui per visualizzare un video di questa procedura.](https://players.brightcove.net/1160438706001/rJ3BuzV1g_default/index.html?videoId=ref:REFIDPH0000001004)

Rivedere i video per comprendere al meglio come completare l'installazione di ciascun dispositivo. Utilizzare questo elenco di controllo come promemoria dei passaggi illustrati nei video.

 $\triangle$  ATTENZIONE: l'assemblaggio del motore è pesante e servono quattro persone per sollevarlo.

#### Tabella 7-2 Configurazione finale in sede del riscaldatore vassoio in HP LaserJet MFP M72625, M72630

❑ Spegnere e scollegare l'unità MFP.

ATTENZIONE: è NECESSARIO scollegare il dispositivo perché i riscaldatori vassoi sono SEMPRE alimentati se il cavo di alimentazione è collegato e l'interruttore del riscaldatore vassoio è in posizione ON.

## Tabella 7-2 Configurazione finale in sede del riscaldatore vassoio in HP LaserJet MFP M72625, M72630 (continuazione)

![](_page_59_Picture_81.jpeg)

## <span id="page-60-0"></span>Elenco di controllo di installazione per l'uscita secondaria

[Fare clic qui per visualizzare un video di questa procedura.](https://players.brightcove.net/1160438706001/rJ3BuzV1g_default/index.html?videoId=ref:REFIDWDN233073ee-571b-4af0-aed8-60cad52ad75c)

#### ATTENZIONE: l'assemblaggio del motore è pesante e servono quattro persone per sollevarlo.

Rivedere i video per comprendere al meglio come completare l'installazione di ciascun dispositivo. Utilizzare questo elenco di controllo come promemoria dei passaggi illustrati nei video.

**ET NOTA:** la seconda uscita deve essere ordinata separatamente durante l'installazione di un'opzione di finitura.

#### Tabella 7-3 Uscita secondaria configurazione finale in sede

- ❑ Spegnere la stampante multifunzione.
- ❑ Aprire lo sportello destro.
- ❑ Rimuovere due viti sul lato sinistro del coperchio superiore anteriore sotto il pannello di controllo e quindi una vite dal lato sinistro.
- ❑ Ruotare il coperchio superiore anteriore verso la parte anteriore per scoprire il frame.
- ❑ Rimuovere le quattro viti, quindi rimuovere il coperchio laterale in alto a destra.
- ❑ Rimuovere le due viti nella parte anteriore dello scomparto rivolto verso il basso (una vite richiede un cacciavite "grosso" JIS#2).
- ❑ Utilizzare un piccolo cacciavite a punta piatta per sganciare il coperchio superiore sinistro.
- ❑ Rimuovere una vite e il coperchio della seconda uscita.
- ❑ Tirare verso l'ALTO a sinistra, quindi rimuovere lo scomparto rivolto verso il basso.
- ❑ Disimballare il gruppo della seconda uscita. Rimuovere il nastro blu per scoprire l'attuatore del sensore di scomparto pieno della seconda uscita.
- ❑ Allineare il perno sul retro del gruppo della seconda uscita al foro sulla parete posteriore dello chassis.
- ❑ Ruotare il gruppo della seconda uscita in posizione contro la stDffD sulla parete anteriore dello chassis.
- ❑ Installare una vite nella parte anteriore e una vite nella parte posteriore.
- ❑ Collegare i tre cavi nella parte posteriore.
- ❑ Riposizionare il coperchio superiore destro.
- ❑ Riposizionare il coperchio superiore anteriore e installare una vite a destra.
- ❑ Installare le due viti a sinistra del coperchio superiore anteriore.
- ❑ Chiudere lo sportello destro.

## <span id="page-61-0"></span>Installare l'unità di finitura interna e i componenti

## Elenco di controllo di installazione per l'unità di finitura interna

[Fare clic qui per visualizzare un video di questa procedura.](https://players.brightcove.net/1160438706001/rJ3BuzV1g_default/index.html?videoId=ref:REFIDWDNe2cc39a1-1d08-49a9-b9a5-6b32634540fd)

ATTENZIONE: l'assemblaggio del motore è pesante e servono quattro persone per sollevarlo.

Rivedere i video per comprendere al meglio come completare l'installazione di ciascun dispositivo. Utilizzare questo elenco di controllo come promemoria dei passaggi illustrati nei video.

**W NOTA:** prima di installare l'unità di finitura interna è necessario effettuare i seguenti passaggi.

- Rimuovere lo scomparto rivolto verso il basso.
- Rimuovere le guide di accumulo carta.
- rimuovere l'attuatore di scomparto pieno della prima uscita.
- Installare l'unità della seconda uscita.

#### Tabella 7-4 Configurazione finale in sede dell'unità di finitura interna in HP LaserJet MFP M72625, M72630

Disimballare l'unità di finitura interna e individuare le guide di scorrimento.

NOTA: la staffa in plastica a forma di "U" è il fermacavi ondulato. NON viene utilizzata quando si installa un'unità di finitura interna sui prodotti M72625, M72630.

❑ Allineare i cursori ai perni del localizzatore situati sulla parte superiore del motore.

NOTA: la guida finale in plastica bianca è rivolta verso sinistra.

❑ Utilizzare un cacciavite corto (grosso) JIS#2 per installare le tre viti su ciascun lato.

NOTA: si tratta di viti autofilettanti che richiedono una pressione verso il basso per toccare i fori.

ATTENZIONE: le guide interne presentano bordi taglienti.

SUGGERIMENTO: far scorrere le guide interne verso destra per semplificare l'installazione dell'unità di finitura interna.

- □ Posizionare l'unità di finitura interna contro la parete posteriore dell'apertura.
- □ Tenere la leva, quindi spingere verso l'INTERNO per fissare l'unità ai cursori.
- ❑ Aprire lo sportello anteriore e rilasciare il fermo.
- □ Estrarre l'unità di finitura e inserirla nuovamente per verificare che sia fissata correttamente ai cursori.
- ❑ Rimuovere l'etichetta del fermo di trasporto della cucitrice e rimuovere la relativa vite.
- ❑ Rimuovere il coperchio del connettore sul lato sinistro dell'unità MFP.
- $\Box$  Collegare il cavo dell'unità di finitura interna all'unità MFP.
- ❑ Individuare il vassoio di uscita.
	- NOTA: è necessario allineare i quattro perni presenti sulla parte inferiore del vassoio ai fori delle staffe di supporto.
	- NOTA: spingere con decisione verso il basso per bloccare i perni nei fori delle staffe.
	- NOTA: sollevare il gruppo delle leve di uscita durante l'installazione del vassoio.

#### <span id="page-62-0"></span>Tabella 7-4 Configurazione finale in sede dell'unità di finitura interna in HP LaserJet MFP M72625, M72630 (continuazione)

- □ Installare il vassoio sulle staffe di supporto e premere con decisione verso il basso per inserire i perni nei fori.
- □ Tenere il vassoio dalla parte superiore durante l'installazione delle viti autofilettanti.

## Elenco di controllo di installazione per l'unità di finitura interna con perforatore

[Fare clic qui per visualizzare un video di questa procedura.](https://players.brightcove.net/1160438706001/rJ3BuzV1g_default/index.html?videoId=ref:REFIDWDN07bf6960-05ed-4816-8b7c-b83d30f501c8)

 $\triangle$  ATTENZIONE: l'assemblaggio del motore è pesante e servono quattro persone per sollevarlo.

Rivedere i video per comprendere al meglio come completare l'installazione di ciascun dispositivo. Utilizzare questo elenco di controllo come promemoria dei passaggi illustrati nei video.

NOTA: il perforatore interno deve essere acquistato separatamente e installato nell'unità di finitura interna. Il seguente è un elenco di controllo per l'installazione del perforatore interno in una nuova unità di finitura interna.

Tabella 7-5 Configurazione finale in sede dell'unità di finitura interna con perforatore

- □ Disimballare l'unità di finitura interna e rimuovere tutto il nastro di imballaggio blu.
- □ Aprire lo sportello anteriore dell'unità di finitura interna.
- ❑ Sbloccare e aprire l'area di accesso agli inceppamenti (nota anche come perforatore di prova).
- ❑ Rimuovere e smaltire il mylar che circonda la maniglia del fermo.
- ❑ Utilizzare un pezzo di nastro blu per bloccare il fermo nella posizione di apertura.
- ❑ Individuare e rimuovere il gancetto a forma di e la rondella in plastica appena dietro la leva.
- ❑ Rimuovere il nastro blu, chiudere il perforatore di prova e chiudere lo sportello anteriore.
- □ Posizionare il lato anteriore dell'unità di finitura verso il basso su un tavolo.
- ❑ Individuare e rimuovere le tre viti sul coperchio posteriore.
- ❑ Utilizzare un cacciavite a punta piatta per rilasciare la linguetta del coperchio situata nell'angolo inferiore sul retro accanto all'ingresso del cavo e sollevare leggermente il coperchio.
- ❑ A questo punto tirare lungo il bordo superiore per sbloccare le tre linguette e rimuovere il coperchio.
- ❑ Individuare il perno del cardine sul retro del perforatore di prova.
- ❑ Rimuovere il gancetto a forma di e nella parte inferiore del perno del cardine e rimuovere quest'ultimo.
- ❑ Scollegare il cavo.
- □ Riportare l'unità di finitura all'orientamento normale.
- ❑ Aprire il coperchio anteriore.
- ❑ Aprire il perforatore di prova.
- □ Tirare in avanti per rimuovere il perforatore di prova dall'unità di finitura interna.
- ❑ Disimballare il perforatore interno.
- ❑ Posizionare il perforatore interno sull'unità di finiturD interna e far scorrere i cavi attraverso lo chassis sul lato posteriore.
- ❑ Chiudere il perforatore interno e il coperchio anteriore.
- □ Posizionare il lato anteriore dell'unità di finitura interna verso il basso su un tavolo.

<span id="page-63-0"></span>![](_page_63_Picture_119.jpeg)

## Installare la cartuccia cucitrice nell'unità di finitura interna

[Fare clic qui per visualizzare un video di questa procedura.](https://players.brightcove.net/1160438706001/rJ3BuzV1g_default/index.html?videoId=ref:REFIDWDN8f3bcd42-60a2-4378-894a-37726241e547)

Numero di prodotto della cartuccia cucitrice nell'unità di finitura interna HP LaserJet: Y1G13A.

## Sostituire la cartuccia della cucitrice dell'unità di finitura interna

1. Aprire lo sportello di accesso al carrello della cartuccia cucitrice.

2. Ruotare la maniglia del carrello della cartuccia cucitrice verso il basso e rimuovere la cartuccia cucitrice.

![](_page_64_Picture_1.jpeg)

- 3. Sollevare due linguette del carrello della cartuccia cucitrice, quindi sollevare per rimuovere la cartuccia cucitrice vuota dal gruppo del carrello della cartuccia cucitrice.
	- IMPORTANTE: Non gettare il carrello della cartuccia della cucitrice vuota poiché dovrà essere riutilizzato con l'assemblaggio della nuova cartuccia della cucitrice.
- NOTA: per sostituire la cartuccia della cucitrice, rimuoverla dall'unità di finitura interna solo se è vuota.
- 4. Inserire la nuova cartuccia nel carrello della cartuccia.

![](_page_64_Picture_6.jpeg)

- 5. Installare il gruppo del carrello della cartuccia cucitrice nell'unità di finitura interna.
- 6. Chiudere lo sportello di accesso del carrello della cartuccia cucitrice.

# <span id="page-65-0"></span>Elenco di controllo di installazione del separatore processi

Non è disponibile alcun video sull'installazione per questa procedura.

Utilizzare questo elenco di controllo per eseguire l'installazione del separatore processi.

**W** NOTA: il separatore processi richiede l'installazione della seconda uscita HP LaserJet opzionale.

#### Tabella 7-6 Configurazione finale in sede del separatore processi

- ❑ Rimuovere il nastro che copre il foro di supporto sulla parete posteriore sotto lo scanner.
- ❑ Installare il separatore processi allineando le linguette sul lato destro ai fori sulla seconda uscita.
- ❑ Inserire il pannello laterale sinistro nel foro sulla parete posteriore sotto lo scanner.

## <span id="page-66-0"></span>Installare i cunei di stabilizzazione

Dopo aver completato le procedure di installazione e aver posizionato la stampante nella sua posizione finale, applicare i cunei di stabilizzazione.

1. Allineare il cuneo di stabilizzazione alle ruote sulla stampante.

![](_page_66_Picture_3.jpeg)

2. Far scorrere il cuneo fino a quando non si blocca in posizione.

![](_page_66_Picture_5.jpeg)

3. Completare questo processo per tutte e quattro le ruote della stampante.

![](_page_67_Picture_1.jpeg)

# <span id="page-68-0"></span>Indice analitico

## A

aggiornamento del firmware [50](#page-55-0)

## C

configurazione [5](#page-10-0) configurazione della stampante con DCF/cabinet [18](#page-23-0) configurazione della stampante di base [17](#page-22-0) configurazione finale in sede [37](#page-42-0) aggiornamento del firmware [50](#page-55-0) elenco di controllo [38](#page-43-0) test di copia [50](#page-55-0) test di stampa [50](#page-55-0) cunei di stabilizzazione [61](#page-66-0)

## D

dimensioni configurazione stampante con DCF/cabinet [18](#page-23-0) stampante di base [17](#page-22-0) dimensioni configurazione di sistema [17](#page-22-0) disimballaggio [25](#page-30-0)

## I

informazioni su questa stampante [1](#page-6-0) informazioni sul cliente [4](#page-9-0) informazioni sull'ordine [3](#page-8-0) scopo [2](#page-7-0) installare i riscaldatori del vassoio [53](#page-58-0) installazione del toner (modelli monocromatici) [29](#page-34-0)

## O

opzioni di configurazione (modelli monocromatici) [6](#page-11-0)

## P

posizionamento [23](#page-28-0) caricamento della carta [40](#page-45-0)

disimballaggio [25](#page-30-0) elenchi di controllo [24](#page-29-0) installazione dei materiali di consumo iniziali [29](#page-34-0) installazione del tamburo fotosensibile (modelli monocromatici) [31](#page-36-0) preparazione del motore [26](#page-31-0) preparazione per la spedizione alla sede del cliente [34](#page-39-0) pulizia del vetro dello scanner [39](#page-44-0) reimballaggio [35](#page-40-0) unità di finitura [27](#page-32-0) procedure di installazione complete [51](#page-56-0) cunei di stabilizzazione [61](#page-66-0) DCF [52](#page-57-0) distanziatore [52](#page-57-0) perforatore interno [57](#page-62-0) piedistallo del cabinet [52](#page-57-0) seconda uscita e bridge [55](#page-60-0) unità di finitura [56](#page-61-0) unità di finitura interna [56](#page-61-0)

## R

reimballaggio [35](#page-40-0) spostamento locale [35](#page-40-0) spostamento su lunghe distanze [35](#page-40-0) requisiti di alimentazione [21](#page-26-0) requisiti di spazio necessario [19](#page-24-0)

## S

Schede di lavoro configurazione invia a [13](#page-18-0) schede di lavoro [7](#page-12-0) configurazione driver della stampante [12](#page-17-0) configurazione driver di rete [12](#page-17-0)

configurazione e-mail [13](#page-18-0) configurazione tecnica del sito [8](#page-13-0) logistica [10](#page-15-0) Separatore processi [60](#page-65-0) specifiche [15](#page-20-0) ambientali [20](#page-25-0) dimensioni [16](#page-21-0) dimensioni configurazione [17](#page-22-0) peso [16](#page-21-0) requisiti di alimentazione [21](#page-26-0) spazio necessario [19](#page-24-0) specifiche ambientali [20](#page-25-0)

## U

unità di finitura posizionamento [27](#page-32-0) procedure di installazione [56](#page-61-0) punti metallici [58](#page-63-0) Separatore processi [60](#page-65-0)